#### **GUIDA ALLE NOVITA' 2023 PER IL REGISTRO DI CAMPAGNA INFORMATICO**

Per la campagna 2023 sono state introdotte alcune novità nella gestione del registro di campagna informatico.

Ciò consente fin da subito la compilazione in autonomia ai soci che non faranno variazioni ai loro catastini per rinnovi, compravendite o variazioni di affitti.

In ogni caso i nuovi soci o eventuali variazioni dei catastini aziendali nel corso della campagna dovranno essere effettuate tramite le cooperative.

Tutto ciò ha comportato delle variazioni nelle schermate di primo accesso al registro e che si espongono di seguito.

1. Accesso al registro con le credenziali (nome utente e password) già assegnate e non smarrite.

Se si ricorda le credenziali dello scorso anno si può accedere al solito link<https://servizi.apot.it/login/>

La schermata di accesso è la seguente:

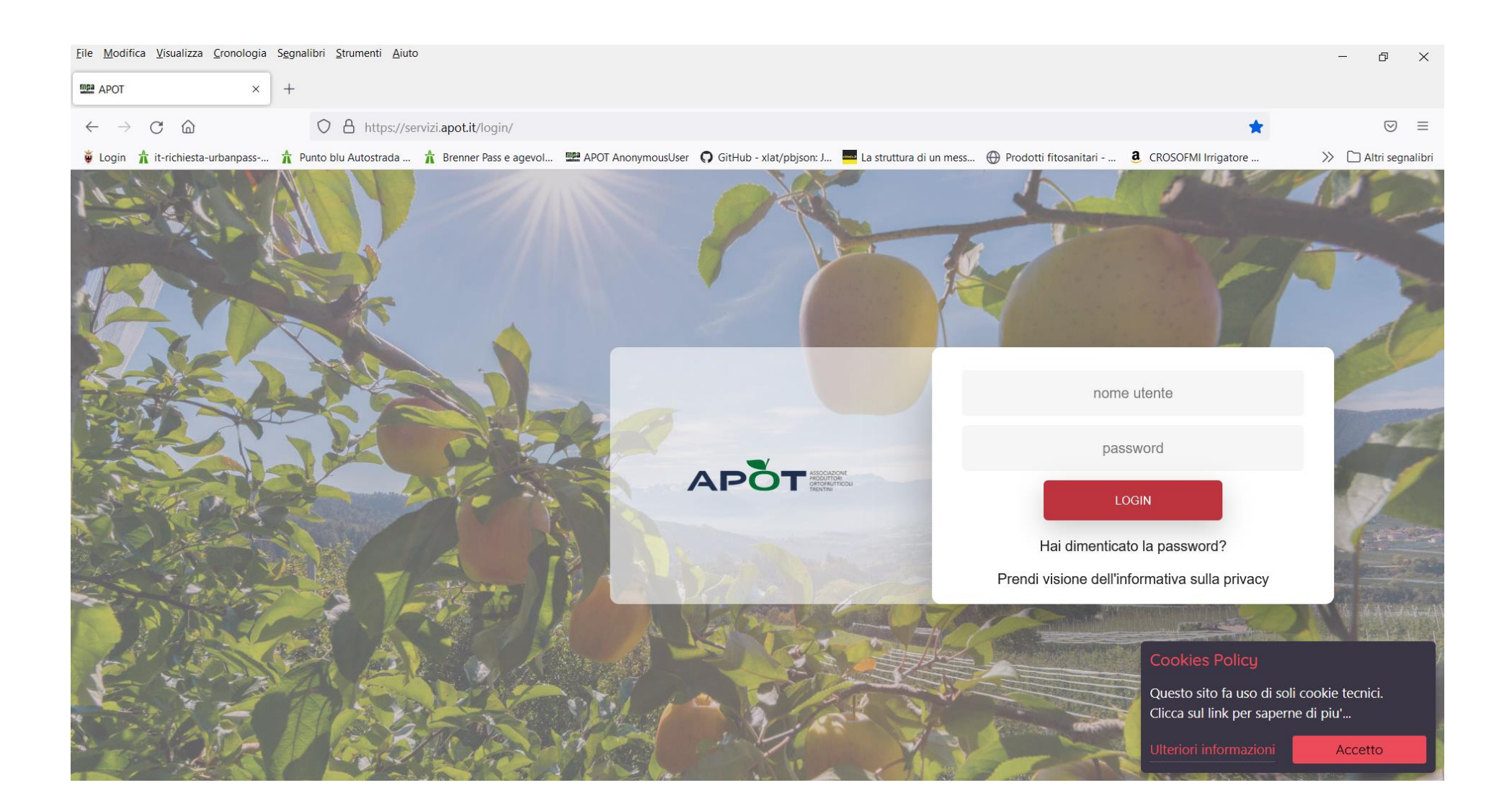

Se si desidera prima leggere la nota informativa sulla privacy fare click sulla scritta: "Prendi visione dell'informativa sulla privacy". Altrimenti nella prima casella si inserisce il nome utente mentre nella seconda si inserisce la password e si preme sul pulsante "login".

Ai fini del rispetto della legge sulla Privacy (GPDR) verrà proposta la schermata successiva per il cambio obbligatorio della password:

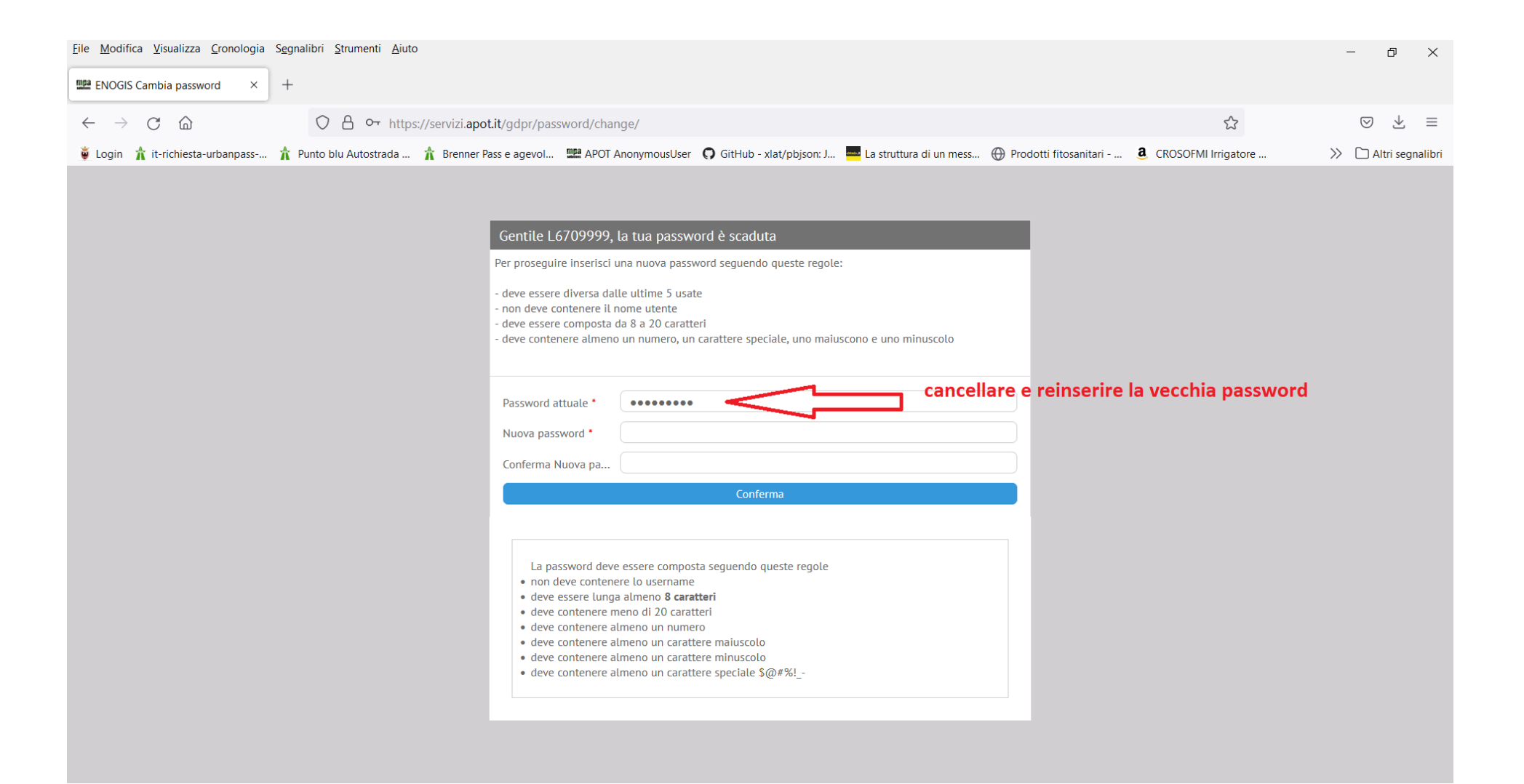

Occorrerà inserire prima la vecchia password (ATTENZIONE CANCELLARE I PALLINI PROPOSTI E REIMMETTERE LA VECCHIA PASSWORD) e poi 2 volte la nuova password da scegliere in autonomia e che dovrà avere secondo legge dei requisiti minimi:

- a) Almeno 8 caratteri di lunghezza e non più di 20.
- b) Dovrà contenere almeno una lettera maiuscola, una lettera minuscola, un numero e un carattere speciale tipo \$@#%! -
- c) Il sistema, comunque, alla conferma della nuova password fornirà assistenza con messaggi nei riquadri in alto a destra rispetto alla conformità alla normativa della password come da figure seguenti:
	- La password deve essere composta sequendo queste regole
	- · non deve contenere lo username
	- · deve essere lunga almeno 8 caratteri
	- · deve contenere meno di 20 caratteri
	- · deve contenere almeno un numero
	- · deve contenere almeno un carattere maiuscolo
	- · deve contenere almeno un carattere minuscolo
	- deve contenere almeno un carattere speciale \$@#%!\_-

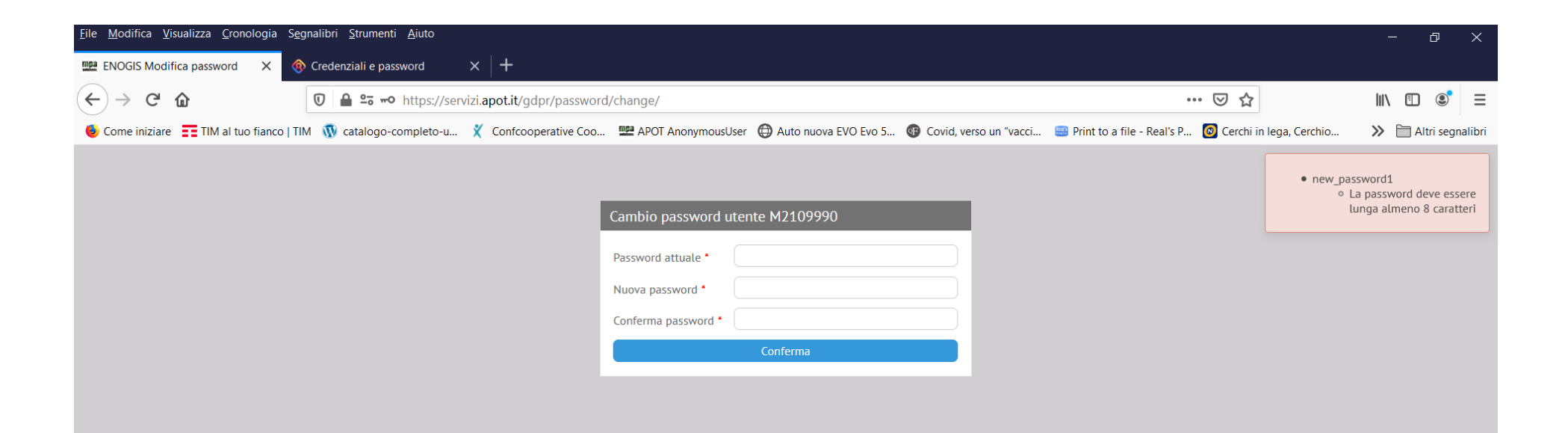

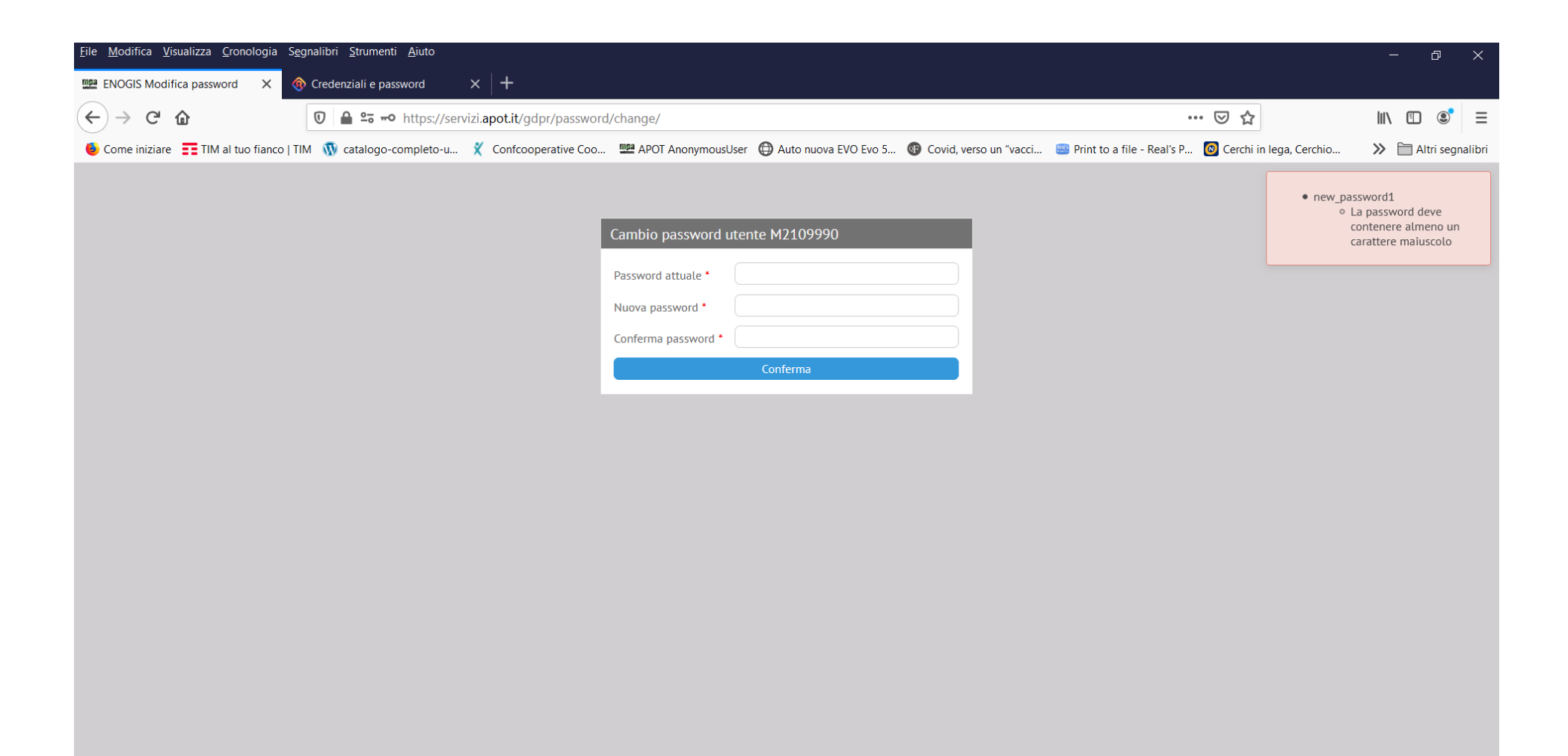

#### **Attenzione a segnarsi da parte la nuova password prescelta!**

#### Una volta confermata correttamente la nuova password **IL SISTEMA ESCE E PROPONE DI NUIOVO LA SCHERMATA DI LOGIN:**

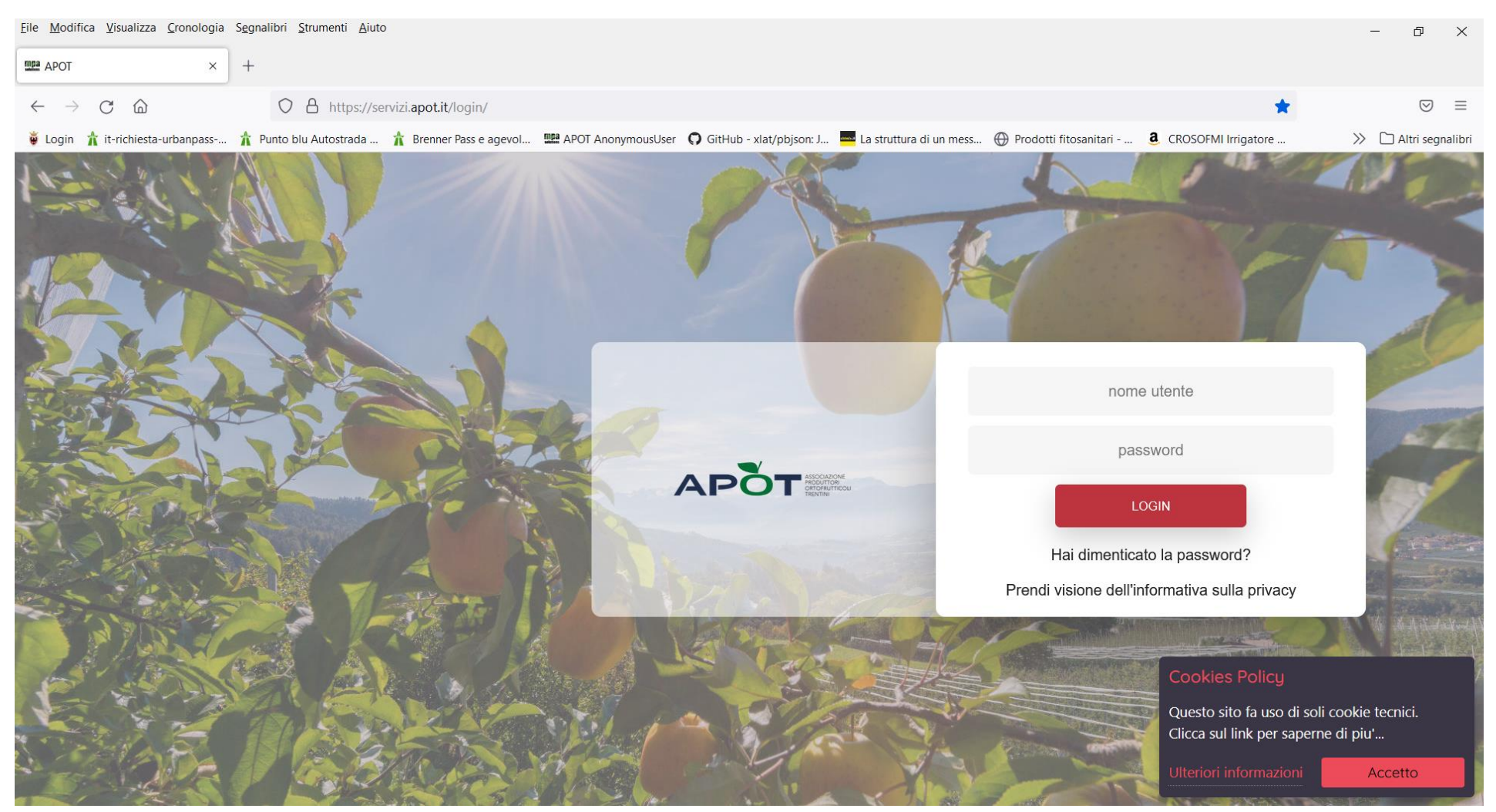

**Inserire nelle caselle il nome utente e la NUOVA Password scelta in precedenza.**

vengono chieste delle dichiarazioni per poter proseguire. Le prime 2 domande che vengono poste sono le classiche dichiarazioni DOP/IGP già viste lo scorso anno mentre l'ultima domanda è rivolta a chiedere se il socio vuole confermare la situazione del catastino di fine 2022 (**situazione alla data del giorno prima in cui si accede**) senza dover procedere ad altri aggiornamenti per rinnovi, cessioni e acquisizioni oppure no:

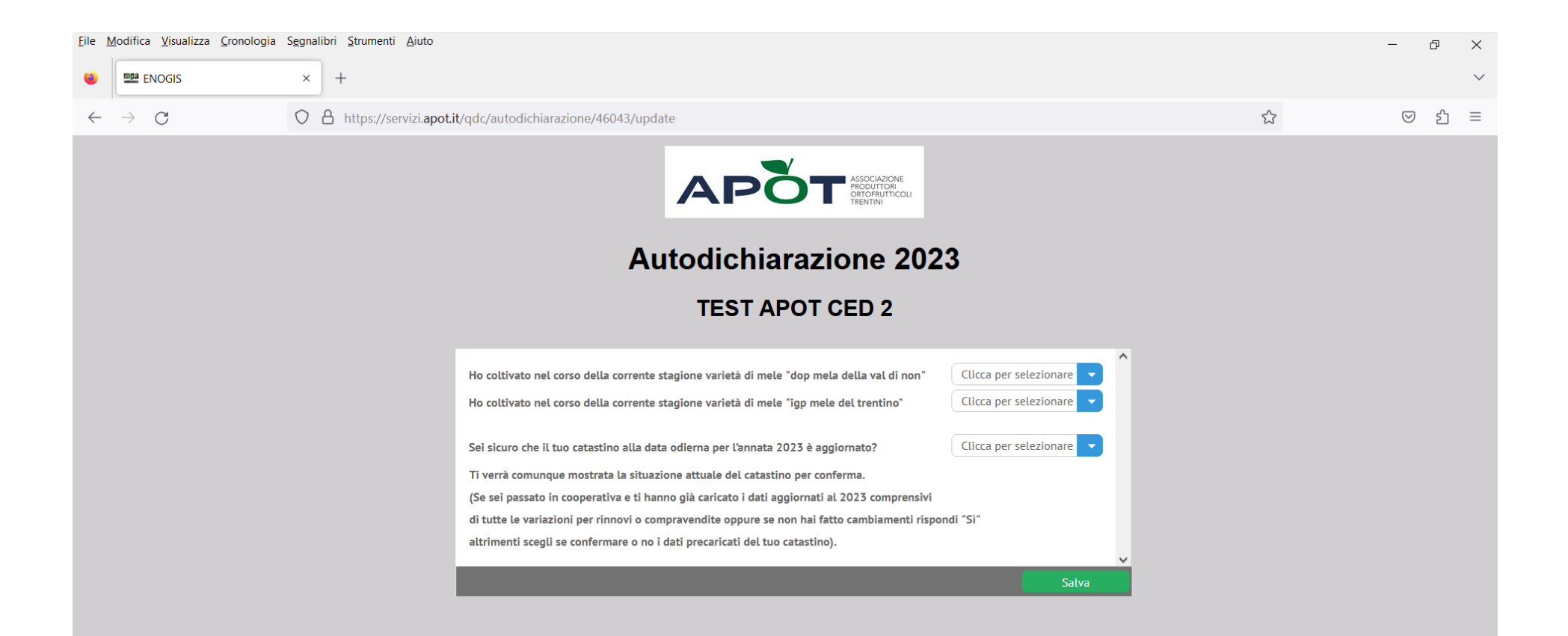

Questa schermata sarà proposta anche nel caso di ricaricamento del catastino in cooperativa ed infatti la domanda contiene uno specifico suggerimento per chi farà i rinnovi e quindi dovrà farsi ricaricare obbligatoriamente il catastino in cooperativa.

La risposta alle 3 domande è obbligatoria:

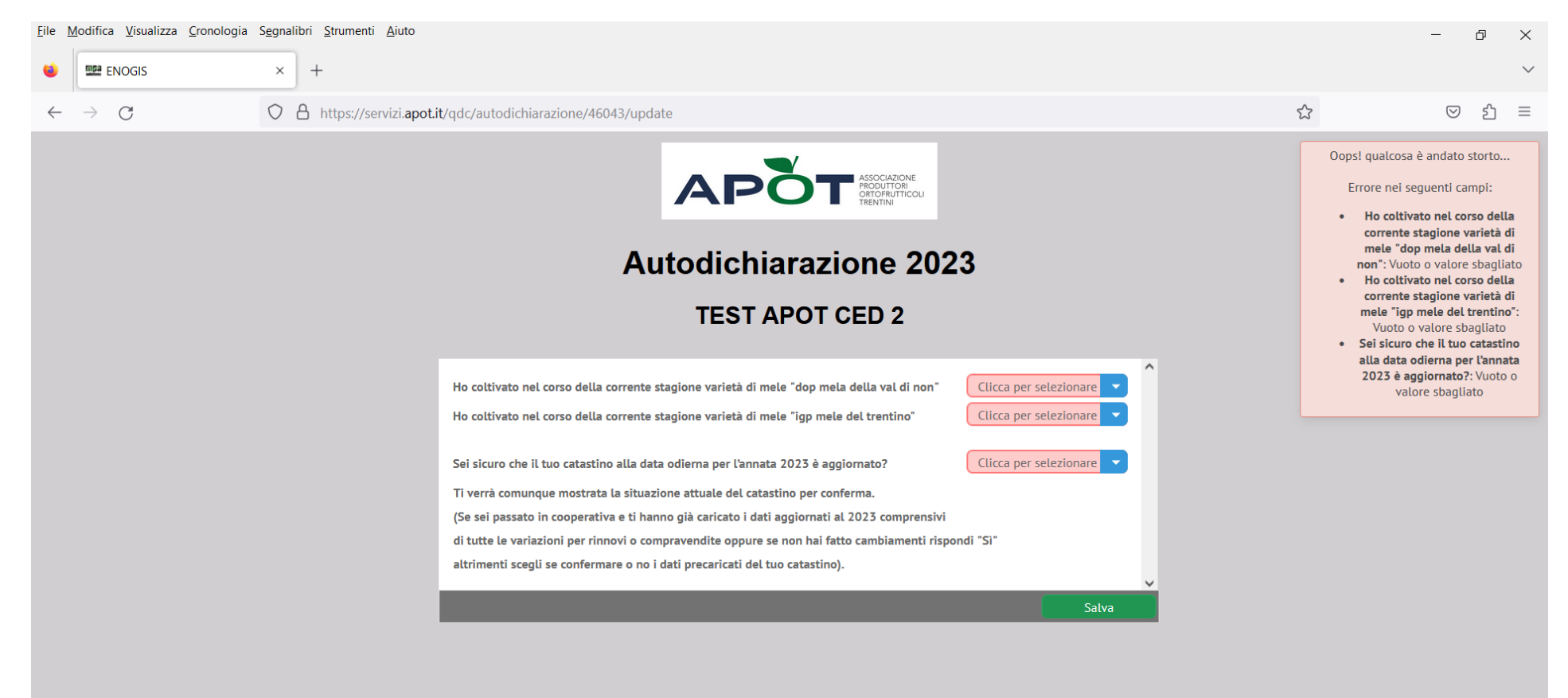

Una volta valorizzato le domande, se alla terza si è risposto "Sì", verrà proposto un messaggio di conferma per evitare errori possibili e contemporaneamente far prendere coscienza di responsabilità dell'affermazione che niente varierà a catastino. Rispetto allo scorso anno verrà visualizzata anche la situazione corrente a catastino che si troverà nel registro al momento di iscrivere i trattamenti:

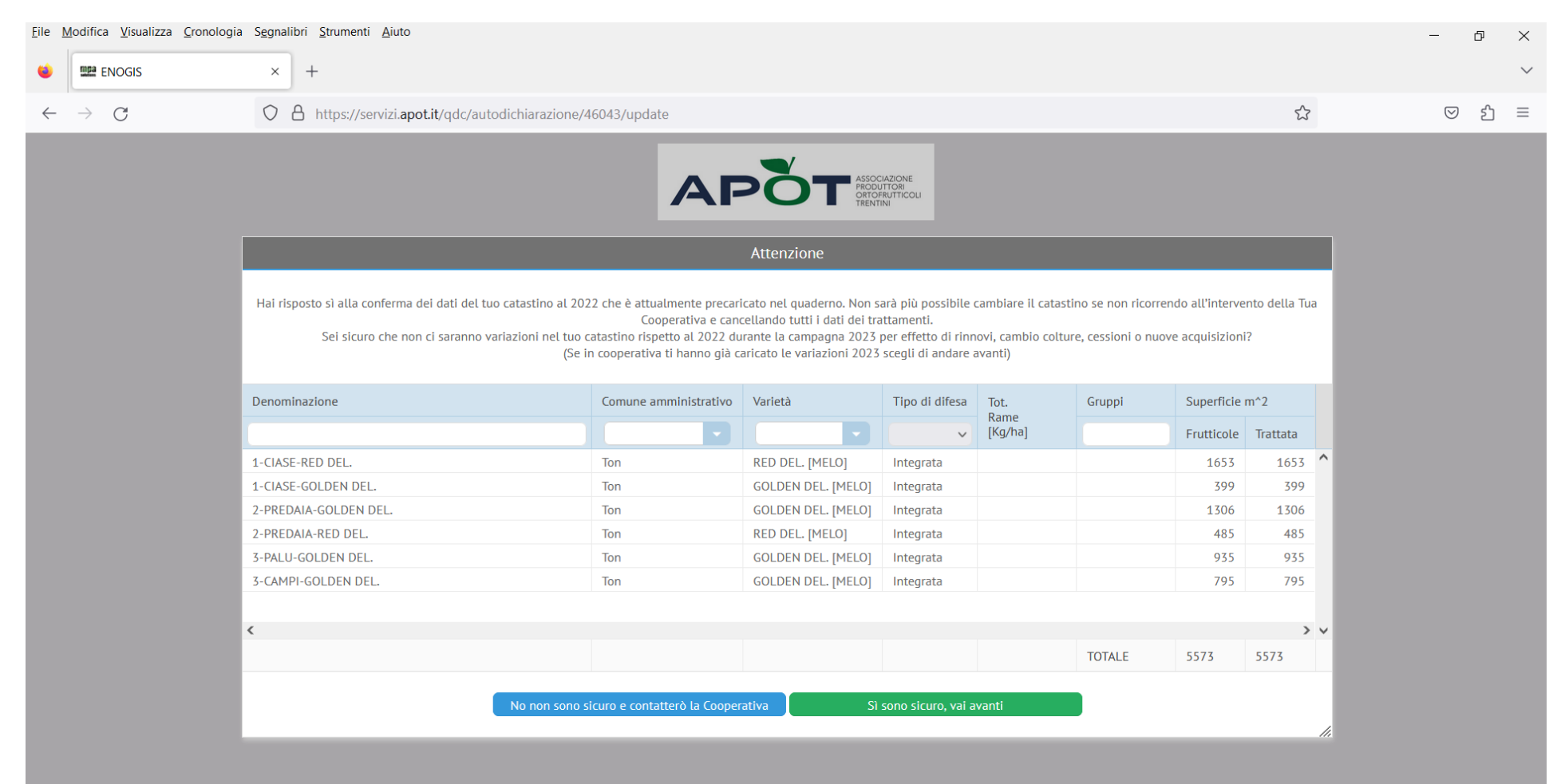

L'ultima frase del messaggio di conferma suggerisce a chi farà i rinnovi ed è a posto con il ricaricamento del catastino 2023 da parte della propria Cooperativa di proseguire tranquillamente

Premendo sul pulsante Verde "Sì sono sicuro, vai avanti" si entra nel registro, scegliendo invece l'altro pulsante si torna alle 3 domande per cambiarle.

ATTENZIONE: per far diventare verde il pulsante "Sì sono sicuro, vai avanti" in caso di un catastino molto lungo occorre utilizzare fino in fondo la barra di scorrimento laterale verticale.

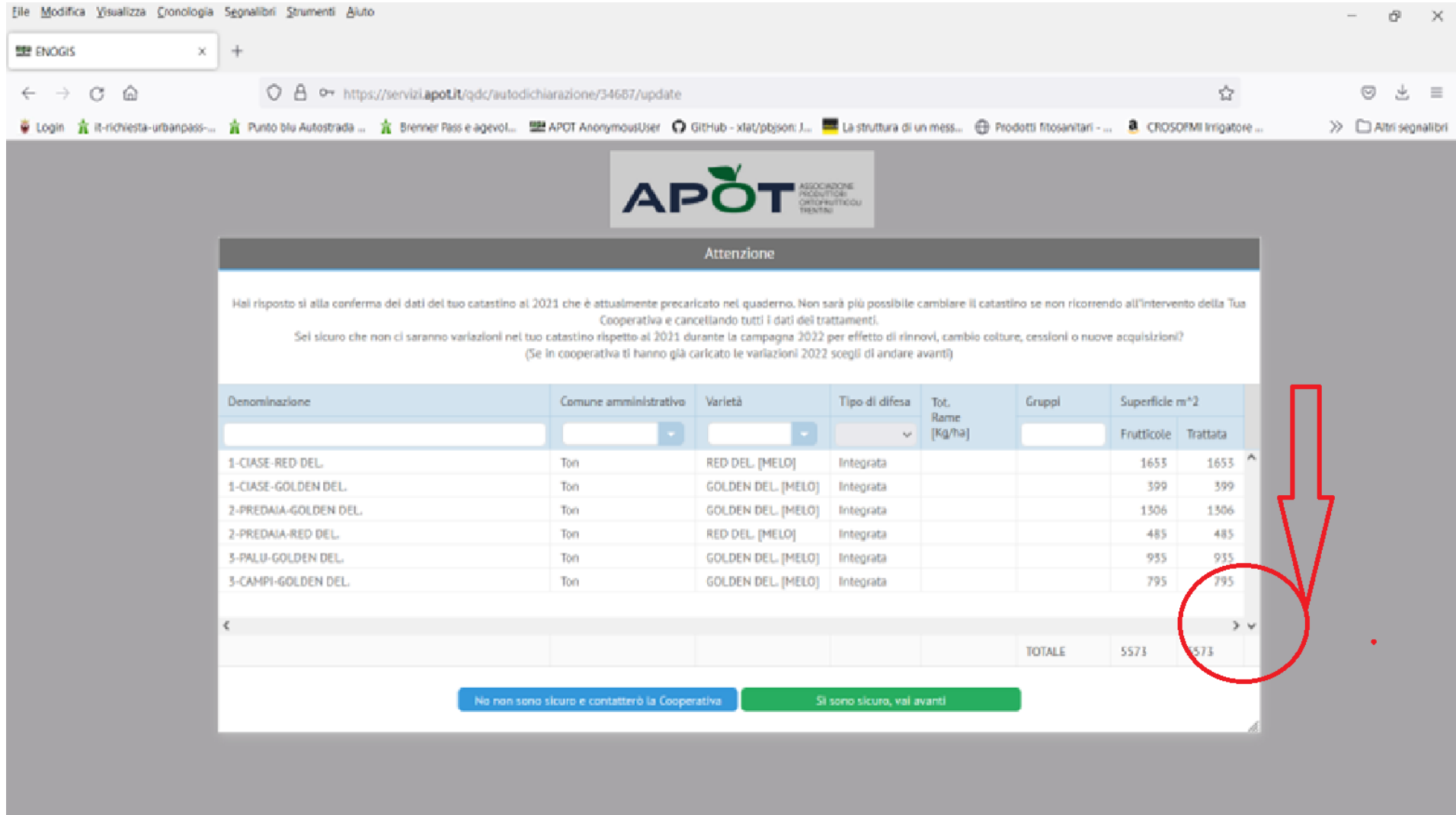

## **ATTENZIONE: CHI HA PIU' AZIENDE ASSOCIATE ALLA PROPRIA UTENZA DEVE ACCERTARSI CHE TUTTI I CATASTINI DI TUTTE LE AZIENDE PER LE QUALI SI COMPILA IL REGISTRO SIANO VALIDI ED AGGIORNATI.**

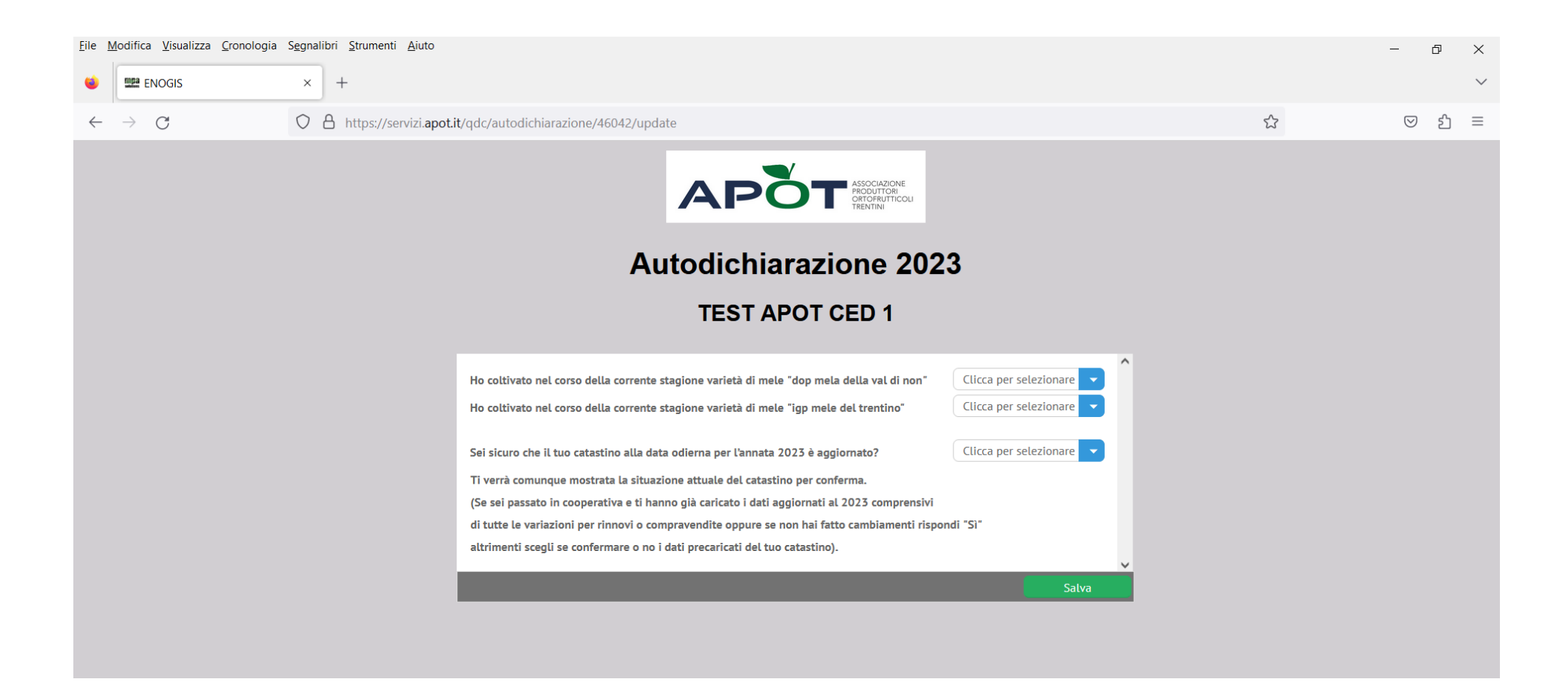

Se alla terza domanda si risponde "NO" e si preme sul pulsante Salva, il registro viene sospeso in attesa che la cooperativa sblocchi il registro stesso tramite il caricamento del catastino (o richiesta di sblocco tramite la cooperativa se la risposta No è stata data per sbaglio e non ci sono variazioni da fare al catastino) e verrà mostrata una apposita schermata per promemoria di dover contattare la cooperativa. Per tornare alla schermata di accesso premere sul pulsante "Esci dal portale". Il registro è comunque bloccato finché non verrà caricata la nuova situazione catastale.

NOTA BENE: lo sblocco funziona tramite il caricamento del catastino modificato da parte della cooperativa oppure tramite una richiesta alla stessa.

Il registro in caso di sblocco tornerà a funzionare dopo 24 ore dalle ore 21 del giorno di conferma sblocco da parte della cooperativa.

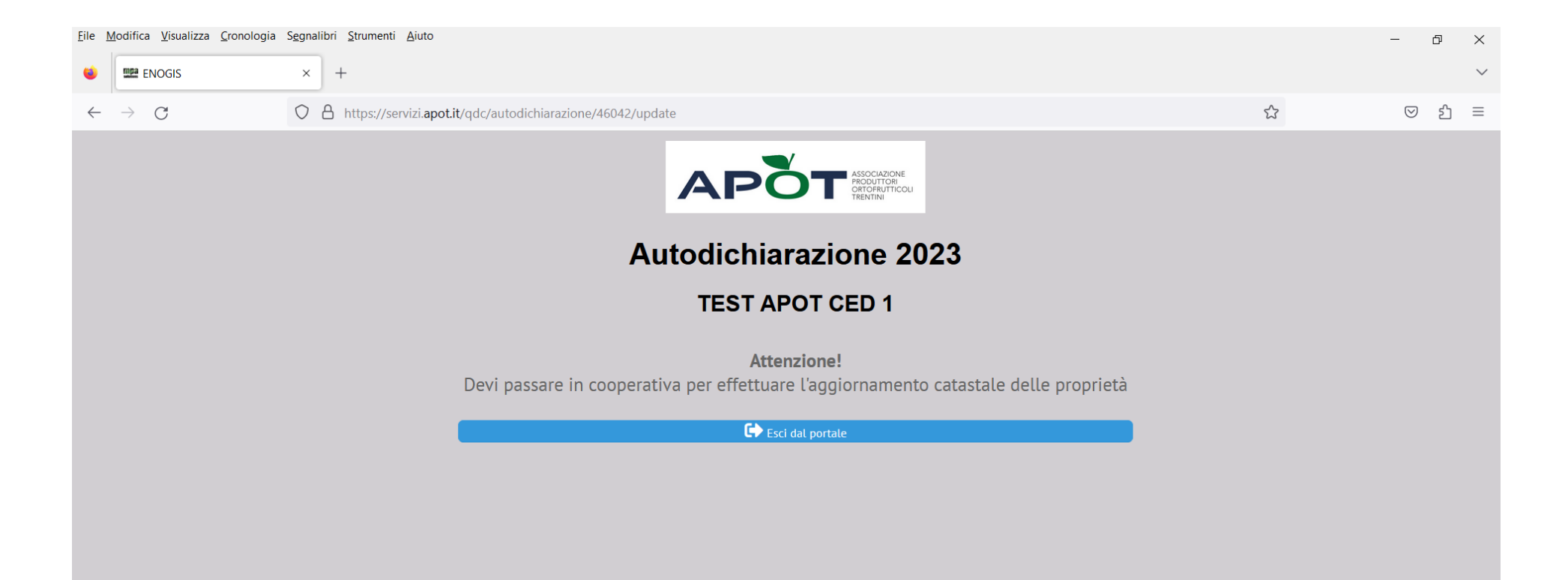

Se si è risposto invece correttamente alle domande, la schermata che compare successivamente è quella nella figura successiva e occorre premere sul pulsante verde "Inizia il registro di campagna"

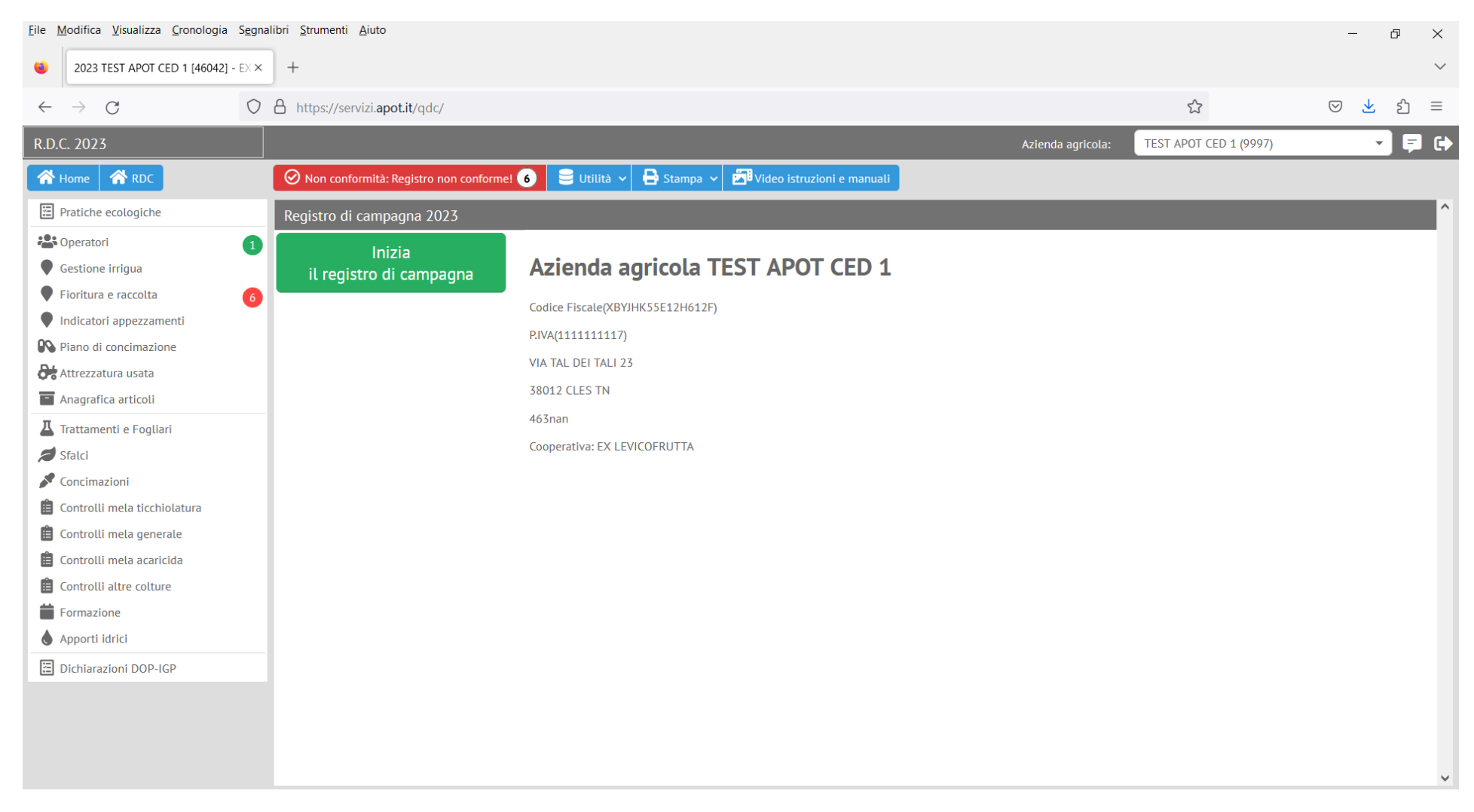

Di qui si apre la sezione "Pratiche ecologiche" e bisogna valorizzarne almeno due e premere sul pulsante SALVA I DATI per poter proseguire:

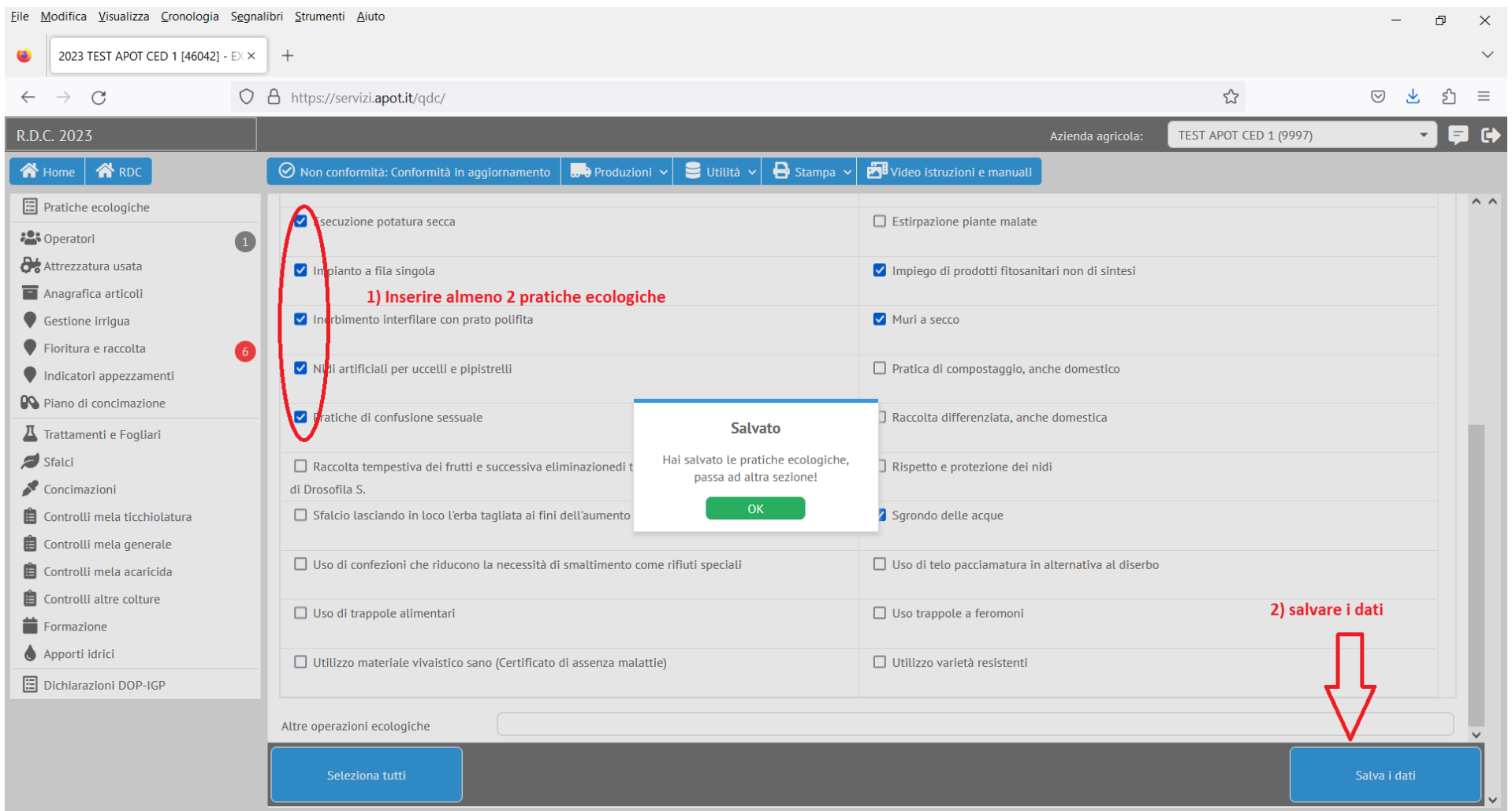

A questo punto per poter proseguire occorre, prima inserire nella sezione "Gestione irrigua" la gestione consorziale o meno dell'irrigazione e poi nella sezione "Attrezzatura usata" la data di manutenzione ordinaria delle macchine a disposizione (solitamente precaricate); altrimenti scegliendo qualsiasi altra sezione apparirà il seguente messaggio:

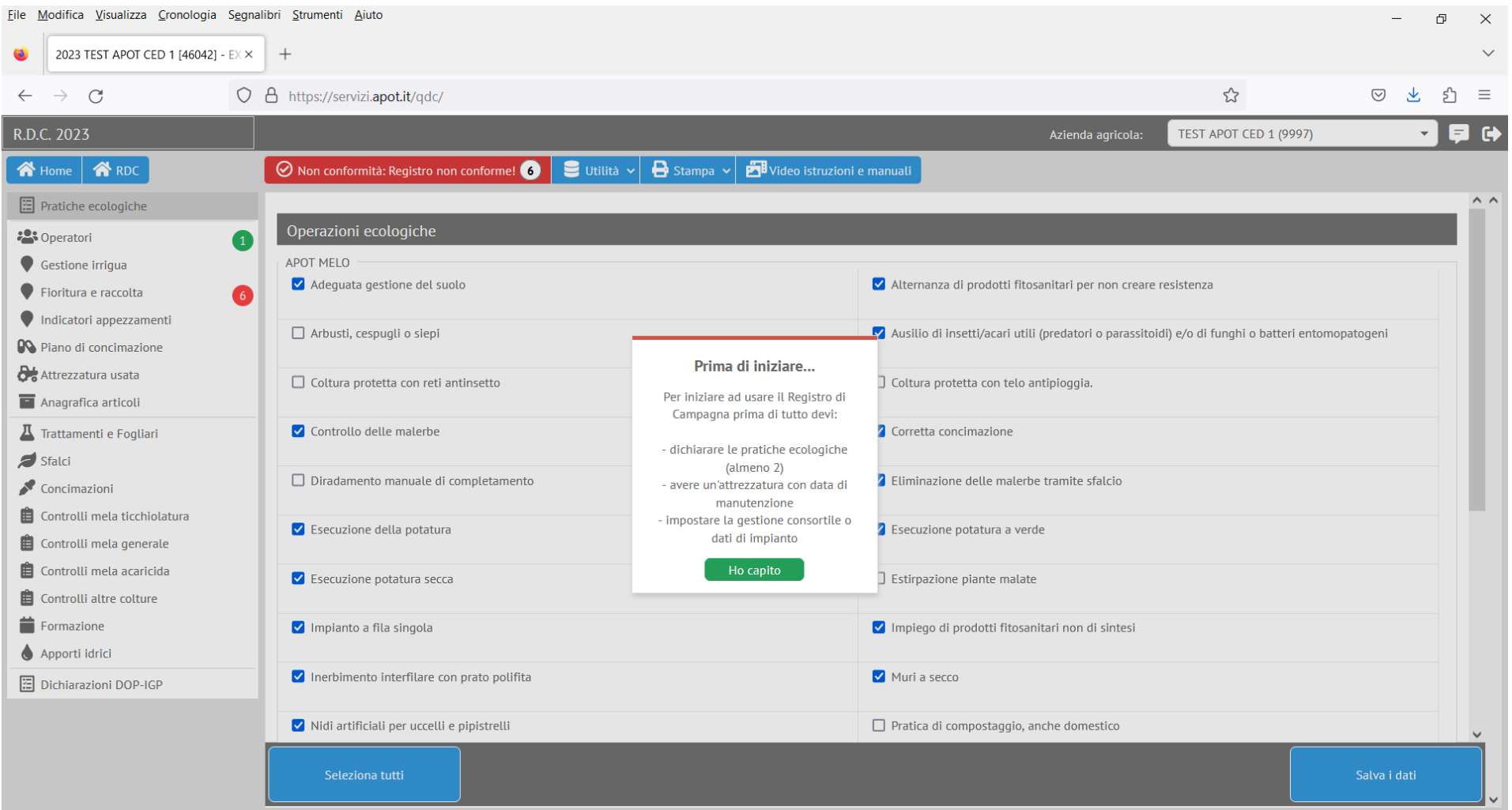

#### Nell'immagine seguente l'esempio di impostazione di una gestione consorziale dell'irrigazione su un (o più) appezzamento:

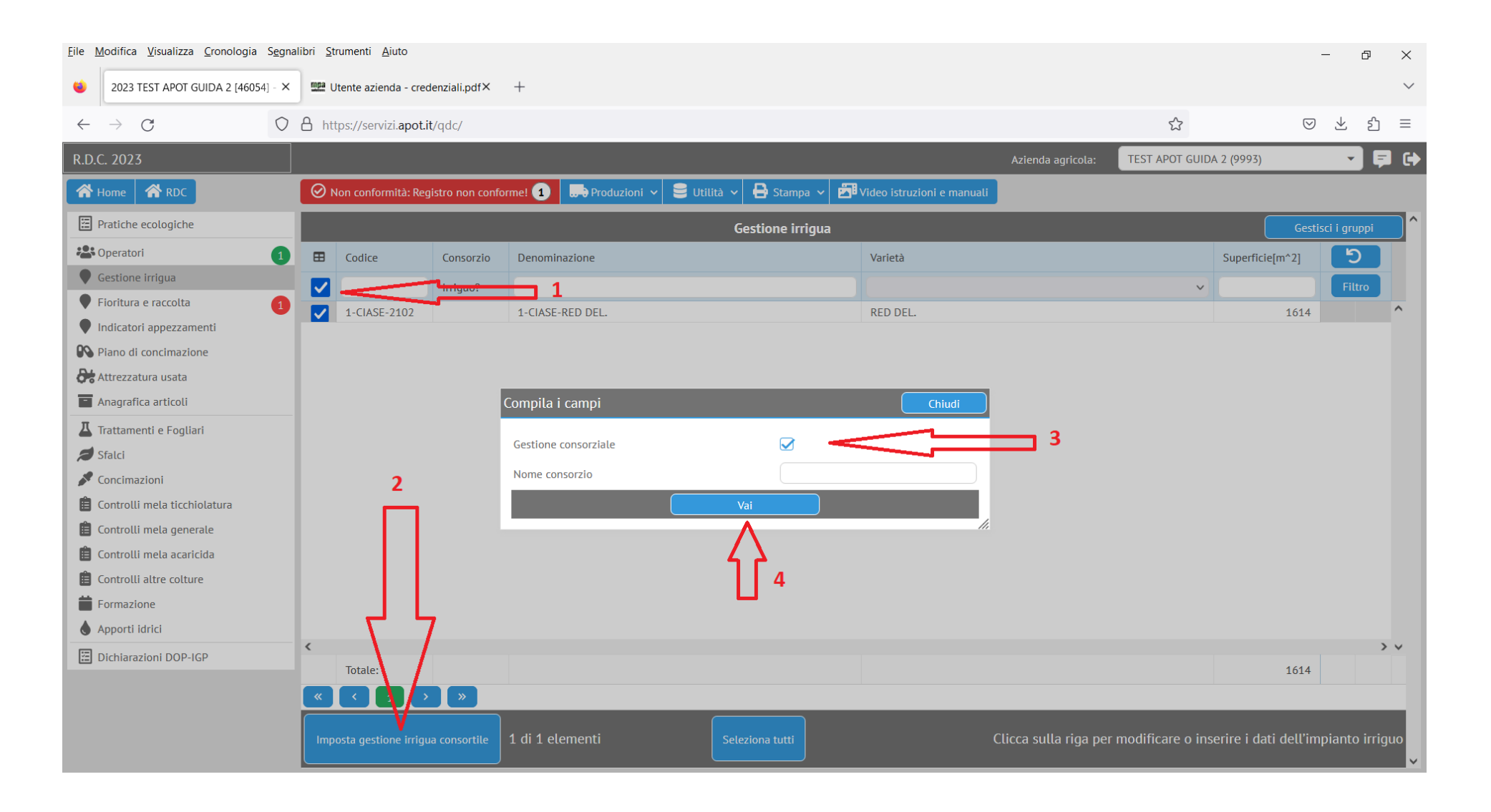

Per impostare una gestione non consorziale aggiungere e poi togliere la spunta e premere il pulsante "Vai":

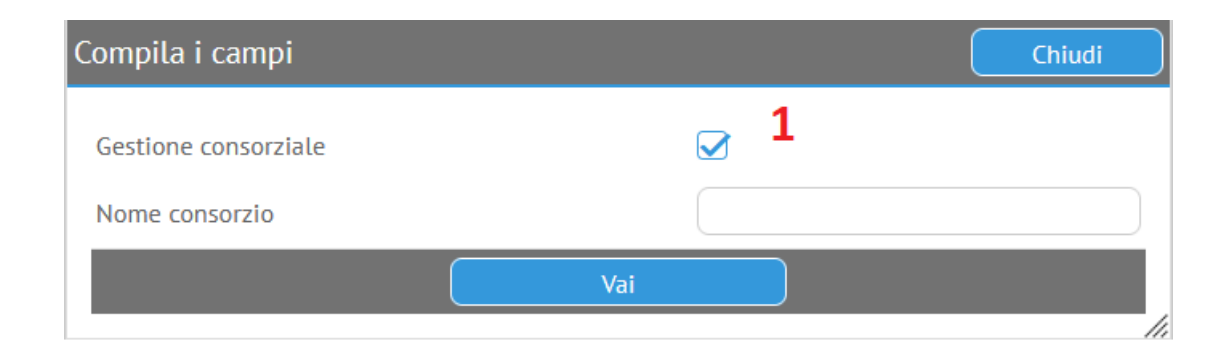

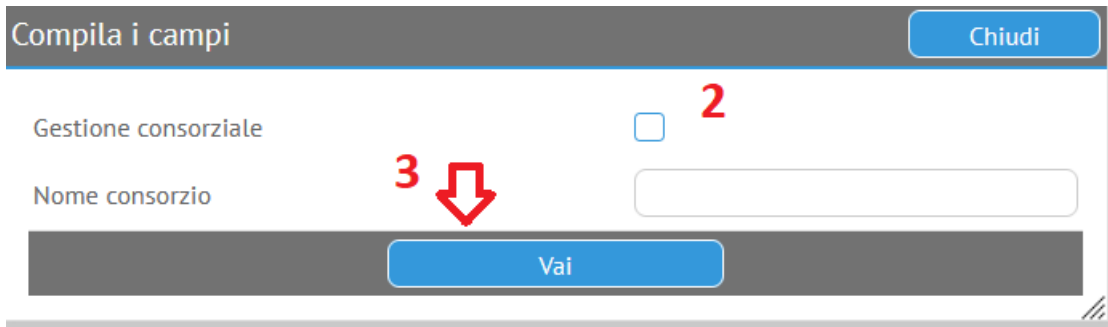

Ricordarsi poi di impostare la data di manutenzione ordinaria delle macchine usate per le varie operazioni (trattamenti, diserbi ecc.)

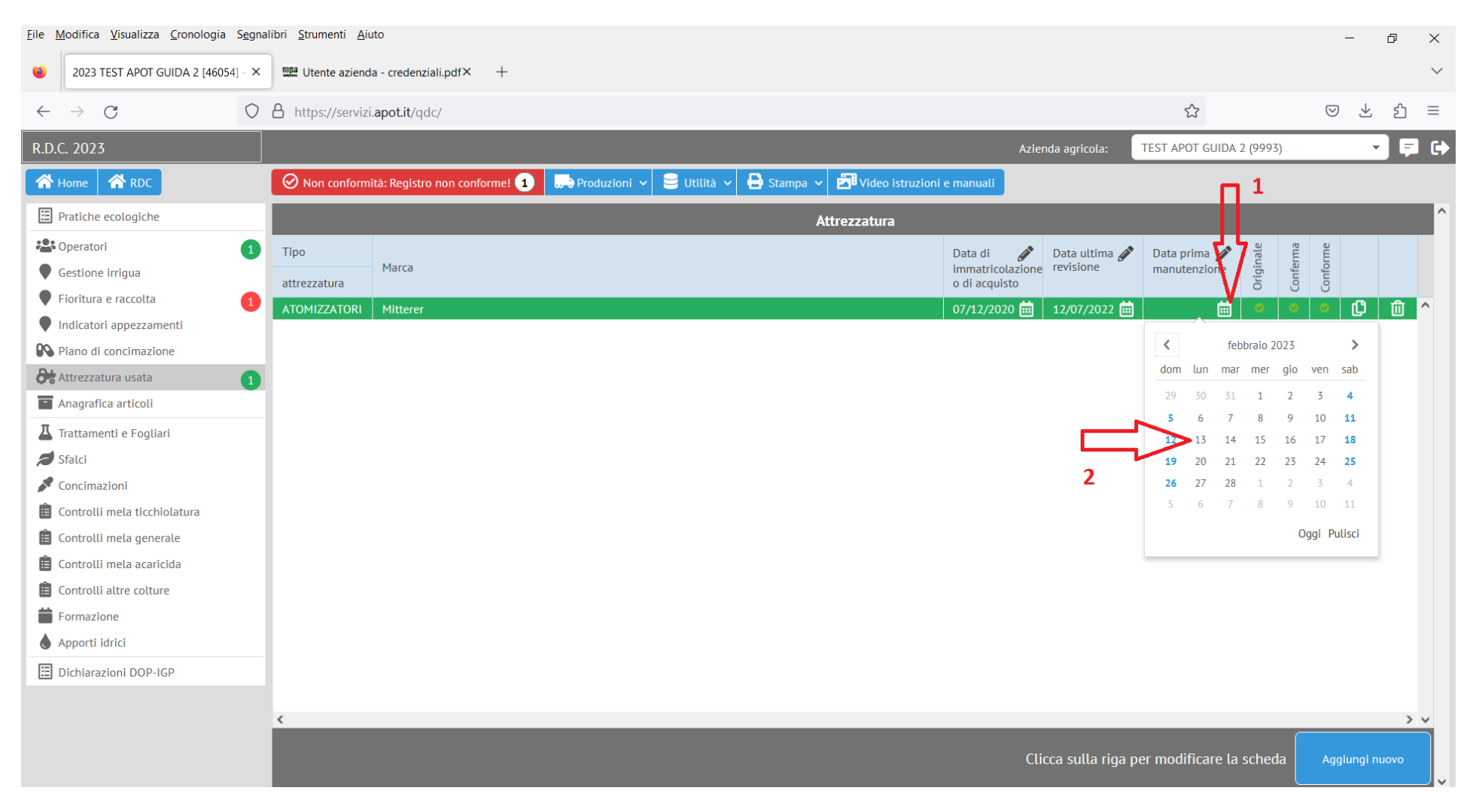

Solo a questo punto si potranno inserire le altre sezioni.

#### 2) Recupero delle password smarrite:

Qualora il produttore avesse dimenticato la propria password assegnata lo scorso anno è possibile generarne una nuova in autonomia. Dalla schermata di accesso iniziale si fa click su "Hai dimenticato la password?"

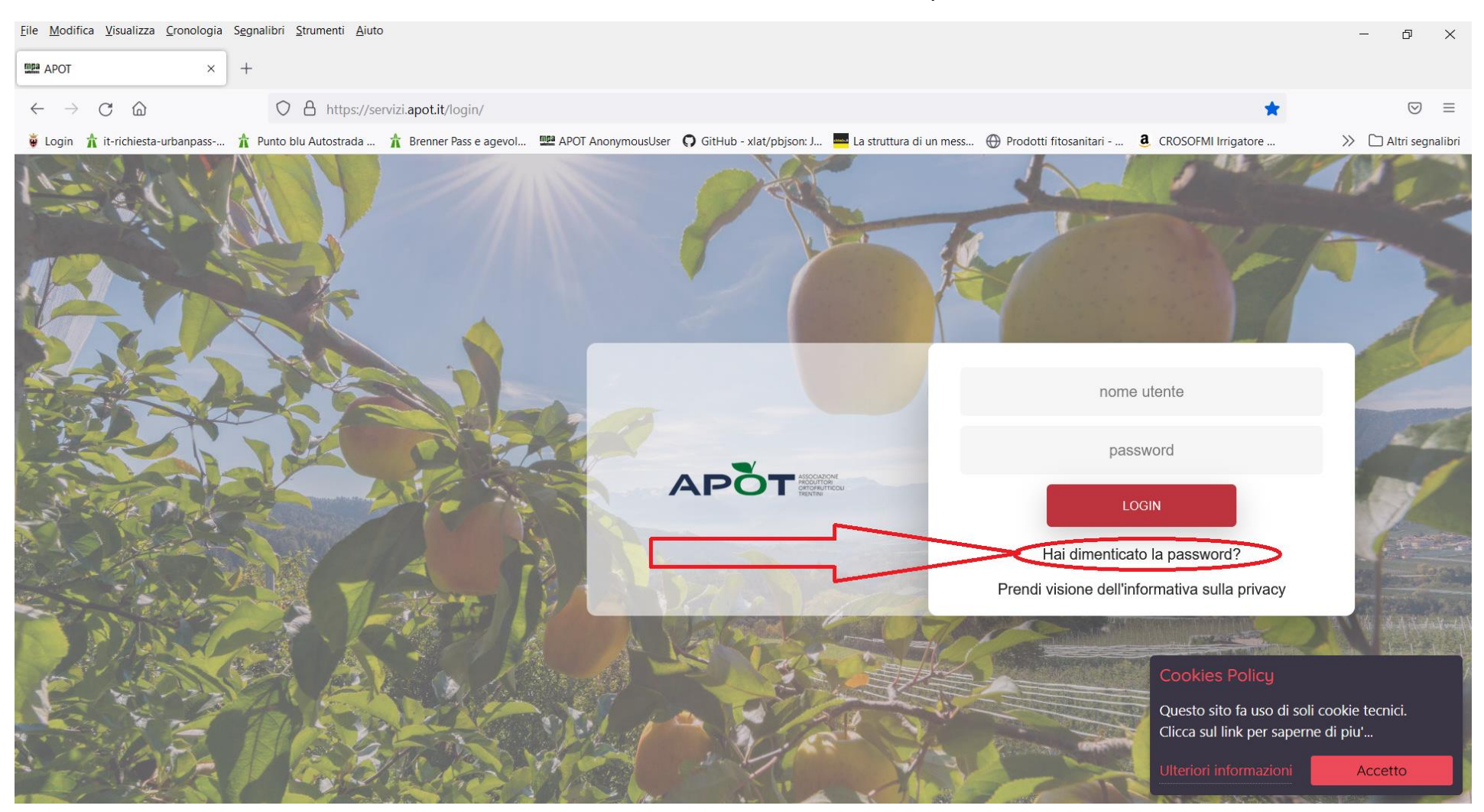

Si apre così una finestra in cui **inserire l'indirizzo e-mail che il socio ha comunicato** assieme ai suoi dati anagrafici **alla cooperativa** e che la cooperativa stessa ha archiviato nel gestionale dei catastini.

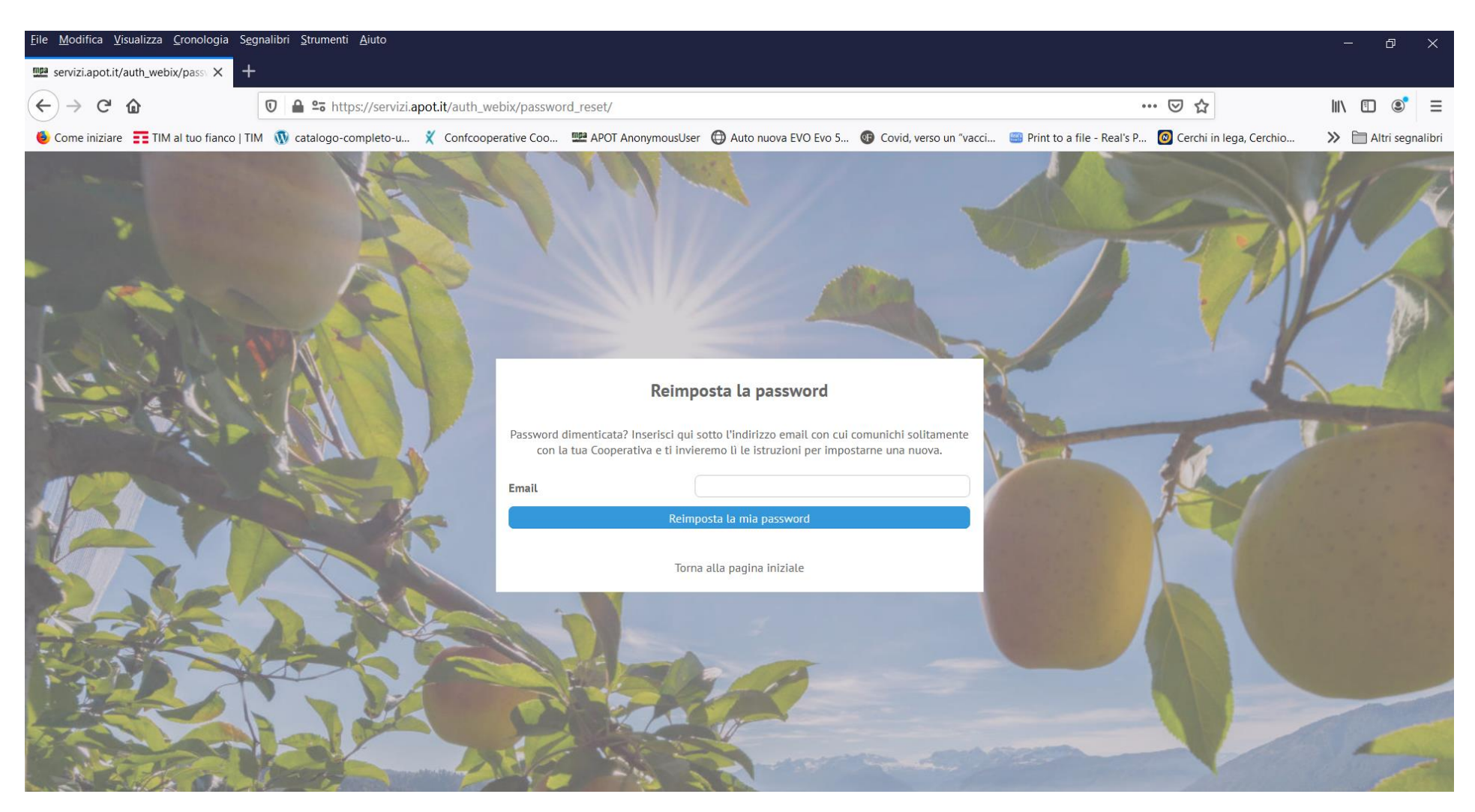

Poi fare click su "Reimposta la mia password".

Nel caso in cui alla stessa e-mail corrispondano più utenze (ad esempio nel caso di una persona che compila registri per più soci ma senza associazioni tra aziende e quindi usando più credenziali) verrà chiesto di inserire anche il nome utente specifico di cui si vuol recuperare la password e solitamente stampato nel foglio di rilascio credenziali fatto dalla cooperativa lo scorso anno:

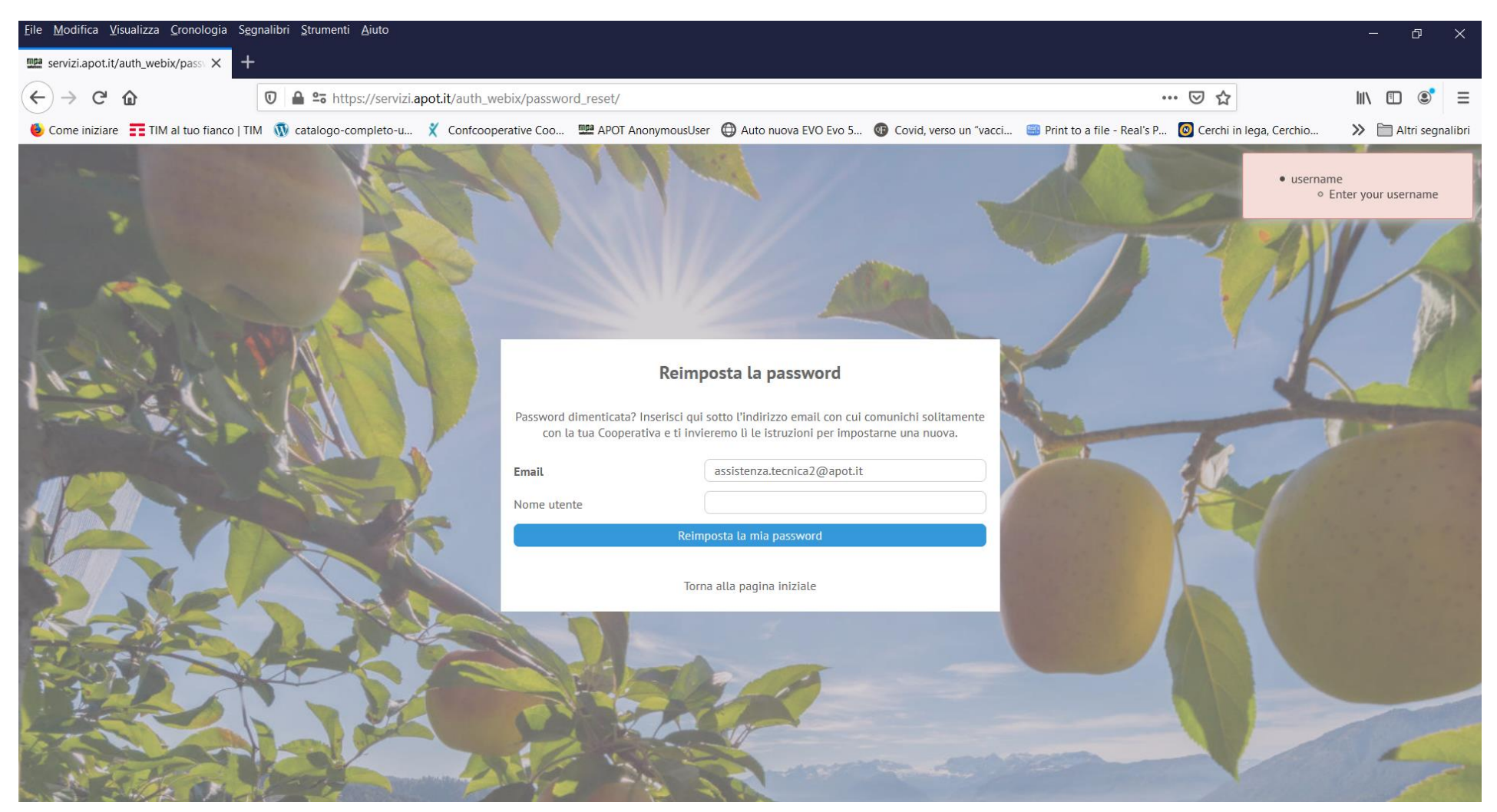

Una volta premuto il pulsante "Reimposta la mia password" appare un messaggio di istruzioni per il recupero della password dove si spiega cosa fare poi. Occorre porre attenzione a dare il giusto indirizzo di posta altrimenti non funziona e in caso di problemi contattare la cooperativa.

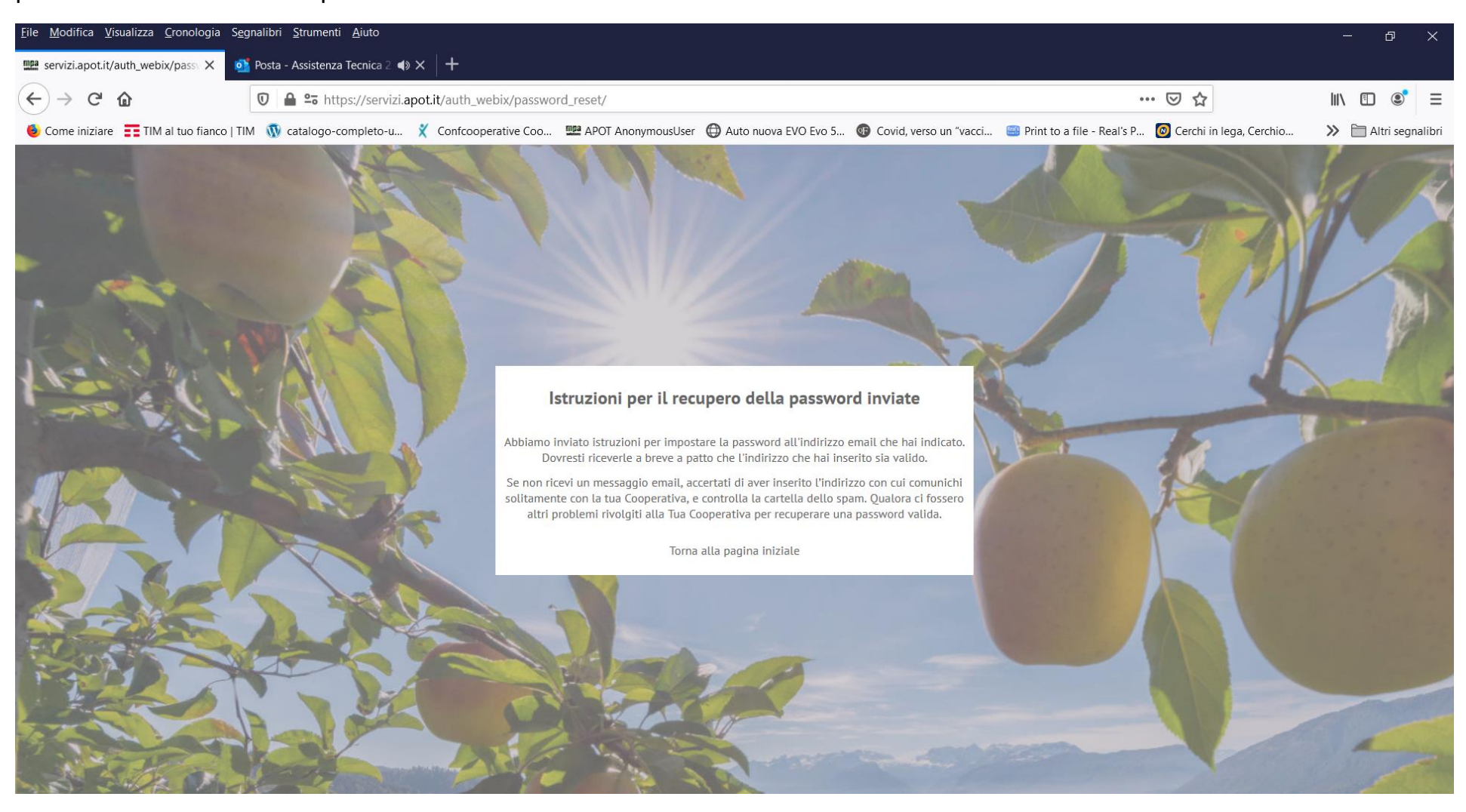

A questo punto è sufficiente controllare la propria casella di posta elettronica e visualizzare il messaggio spedito dal sistema per ottenere il link di reset della password:

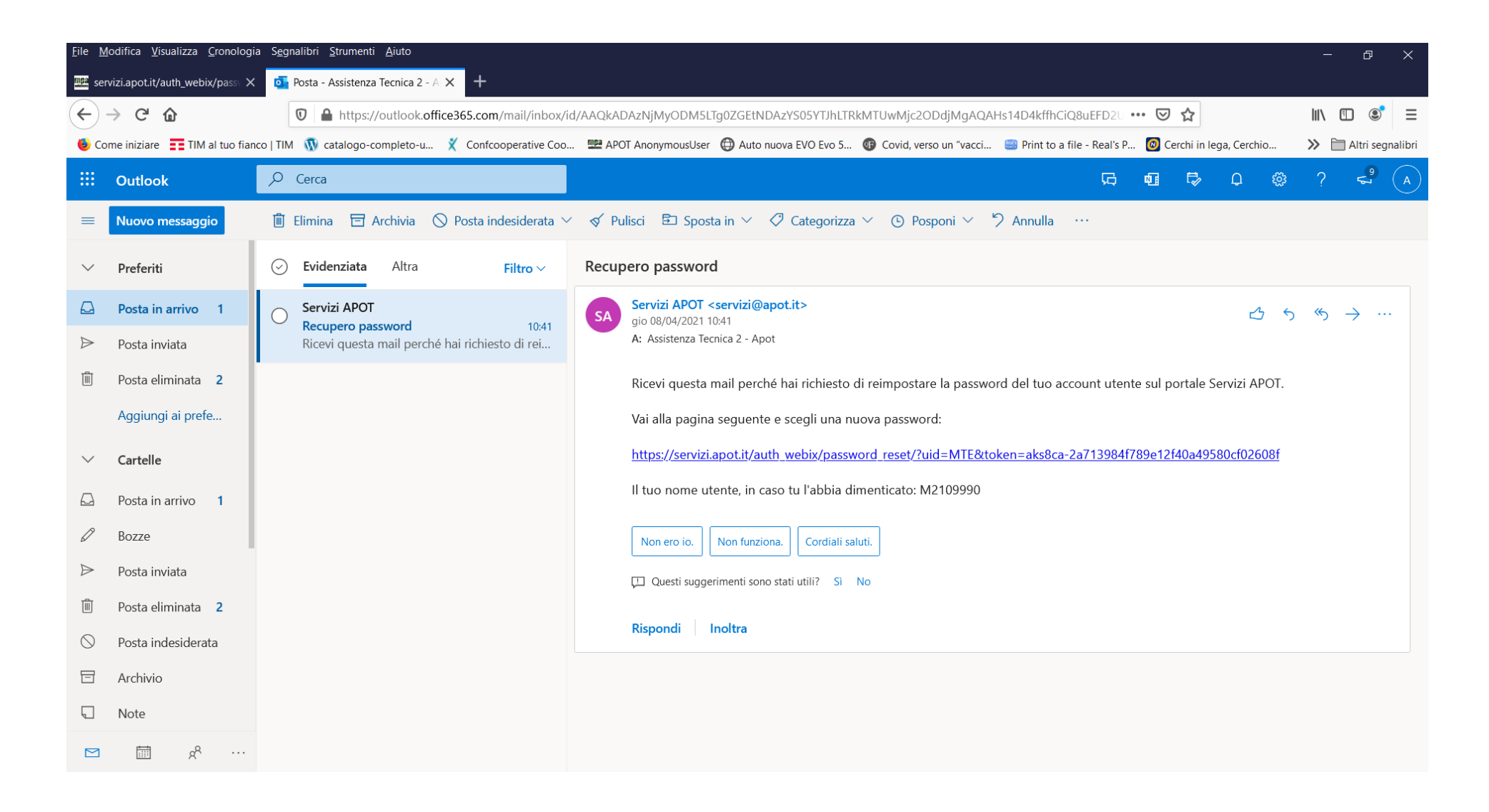

Attenzione che essendo questo un messaggio generato automaticamente non vada a finire nella cartella della posta indesiderata detta anche spam.

Aprendo il link dalla posta elettronica, viene visualizzata la pagina dove immettere una password a propria scelta e confermarla. (Attenzione! Cancellare i pallini proposti e immettere manualmente la propria nuova password!) Tale password dovrà avere le stesse caratteristiche di sicurezza previste dalla legge sulla privacy citate in precedenza:

- a) Almeno 8 caratteri di lunghezza e non più di 20
- b) Dovrà contenere almeno una lettera maiuscola, una lettera minuscola, un numero e un carattere speciale tipo \$@#%!\_-

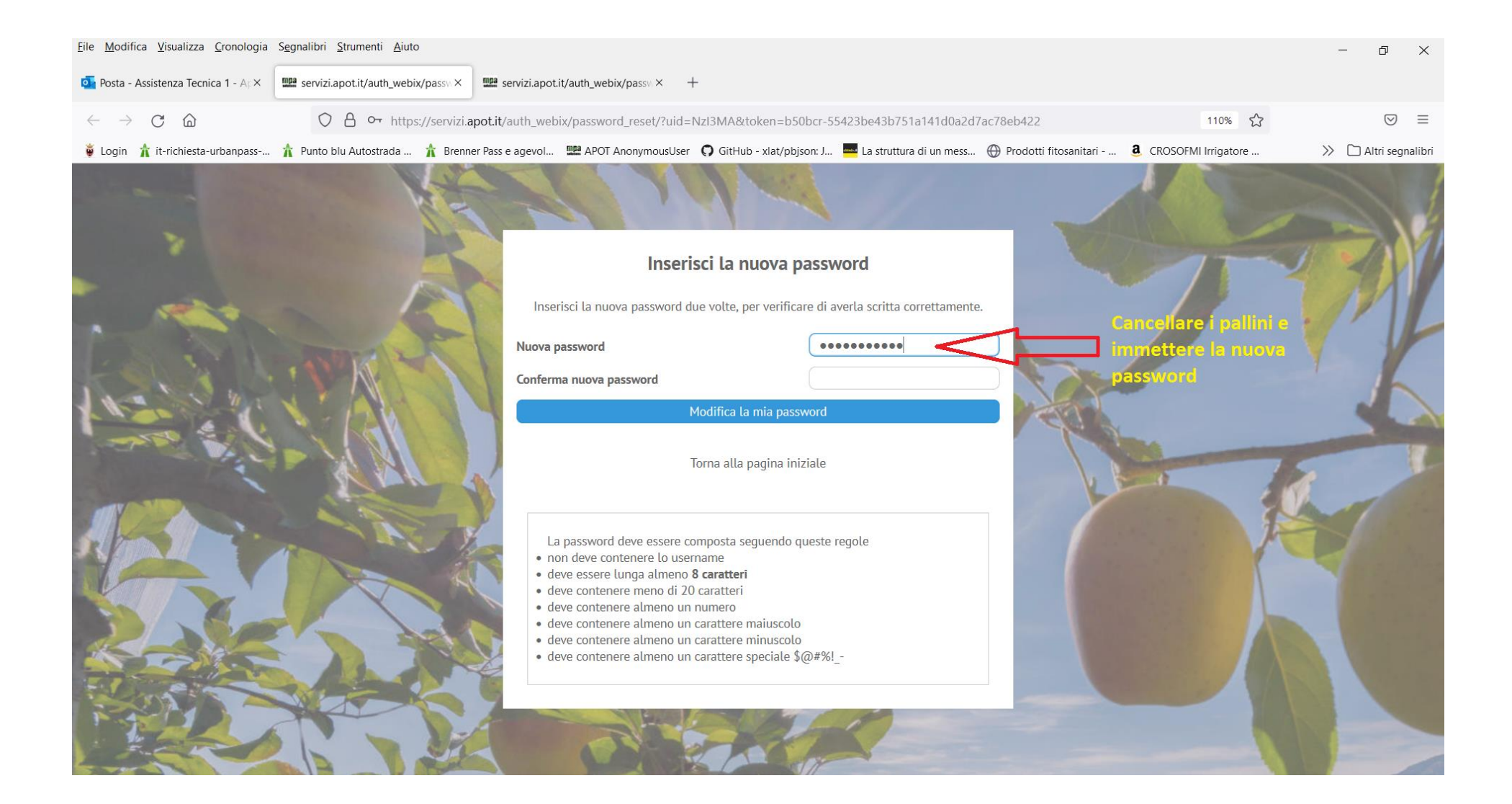

### Una volta confermata in modo valido la password

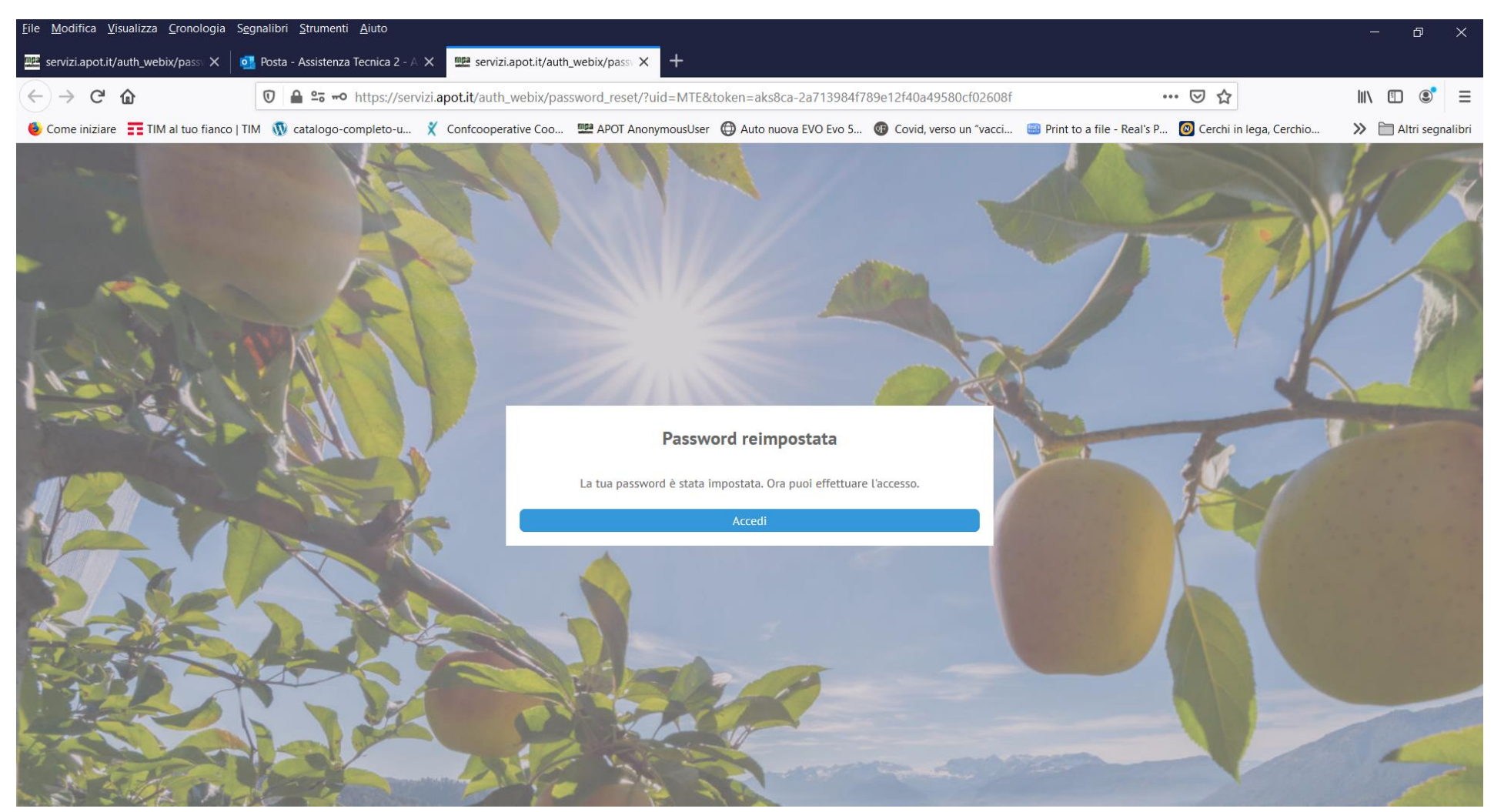

Premendo sul pulsante "Accedi" si torna alla schermata di accesso iniziale per inserire nome utente e la nuova password scelta.

#### 3) CASO PARTICOLARE: AGGIORNAMENTO DEL CATASTINO DOPO AVER GiA' COMINCIATO IL REGISTRO DI CAMPAGNA

Se proprio non è stato possibile aggiornare subito il catastino e durante campagna capita di aggiungere terreni o fare modifiche (cosa caldamente sconsigliata), si può comunque chiedere alla cooperativa di fare le modifiche al catastino e di far spostare trattamenti su alcuni appezzamenti. Alla conferma dell'avvenuta gestione dei trattamenti, una volta che la cooperativa comunica che è tutto a posto (solitamente 24 ore dopo la correzione del catastino), al nuovo accesso al registro può comparire il seguente messaggio:

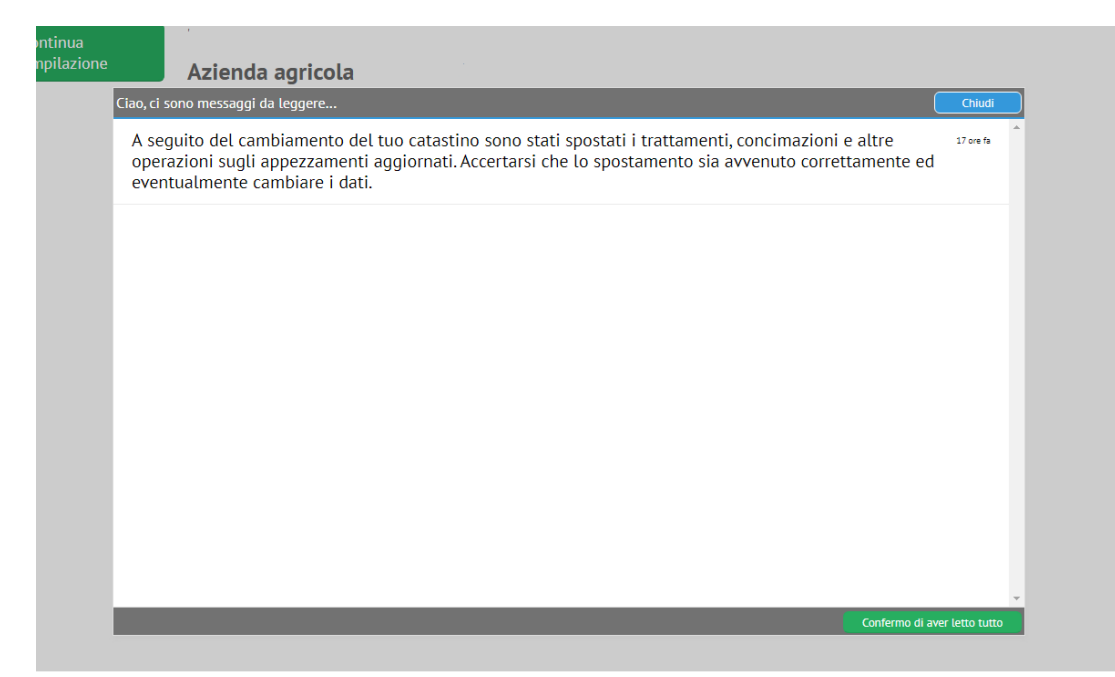

E' compito dell'utente in questo caso ricontrollare tutte le operazioni e accertarsi che non ci siano segnalazioni di non conformità dovute alle variazioni di superficie.

#### 4) NUOVE FUNZIONALITA DEL REGISTRO DI CAMPAGNA VERSIONE 2023

Passando alle effettive Novità 2023, nella sezione "Fioritura e raccolta" sono presenti 3 nuovi pulsanti in basso per dichiarare se non si fanno rispettivamente concimazioni, diserbi (perché si sfalcia soltanto ad esempio) oppure se non si effettua la raccolta su di un qualche appezzamento (per la non convenienza a raccogliere per quest'anno oppure in caso di impianti giovani non produttivi):

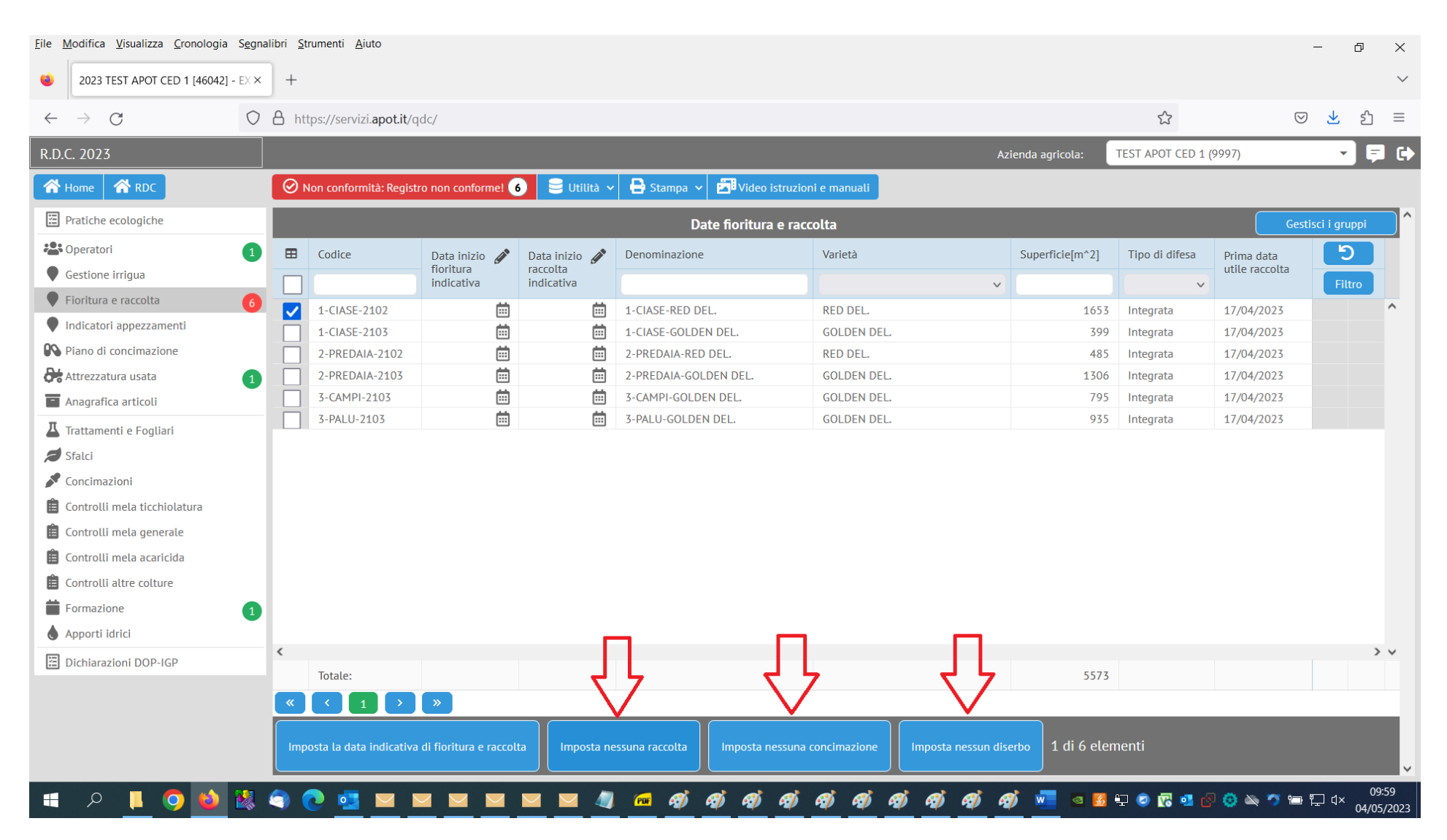

Per l'impostazione di tali valori basta selezionare uno o più appezzamenti e premere il pulsante desiderato nel modo del tutto analogo all'immissione della fioritura stessa:

ad esempio per impostare "nessuna raccolta" su di uno o più appezzamento/i si procede come da figura seguente

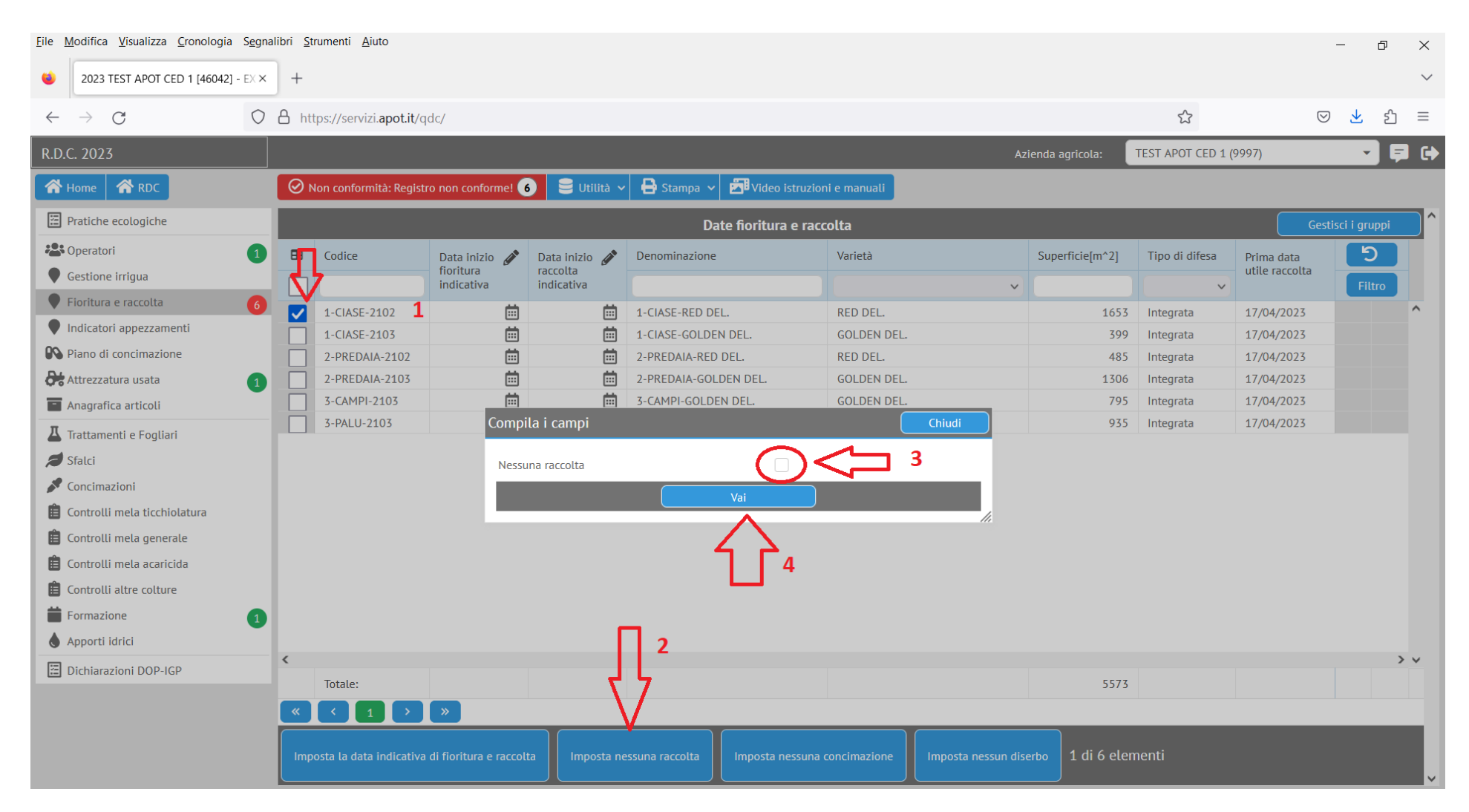

La cosa funziona in modo analogo con gli altri pulsanti:

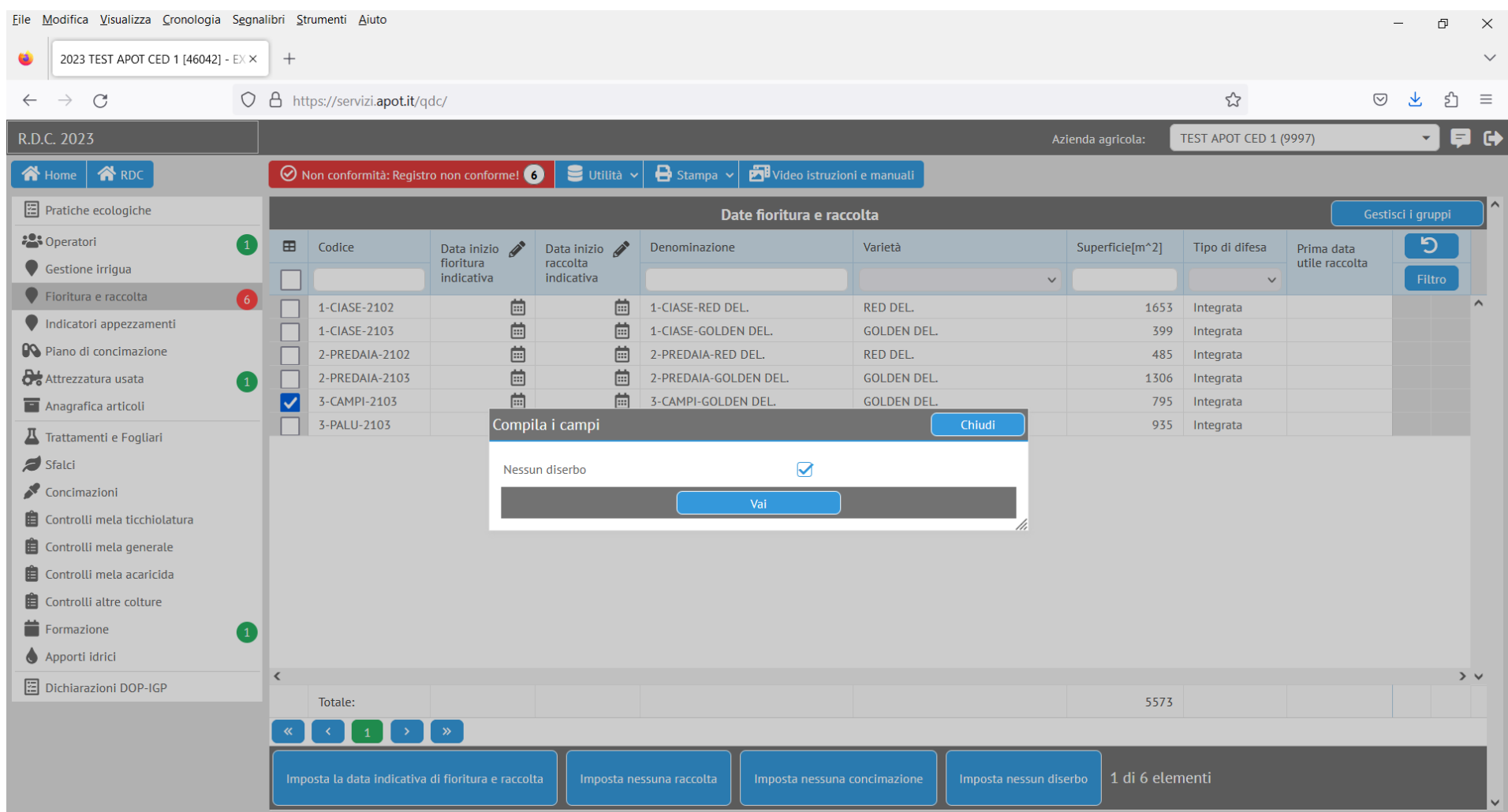

Ovviamente verrà chiesto sempre all'utente di confermare l'operazione.

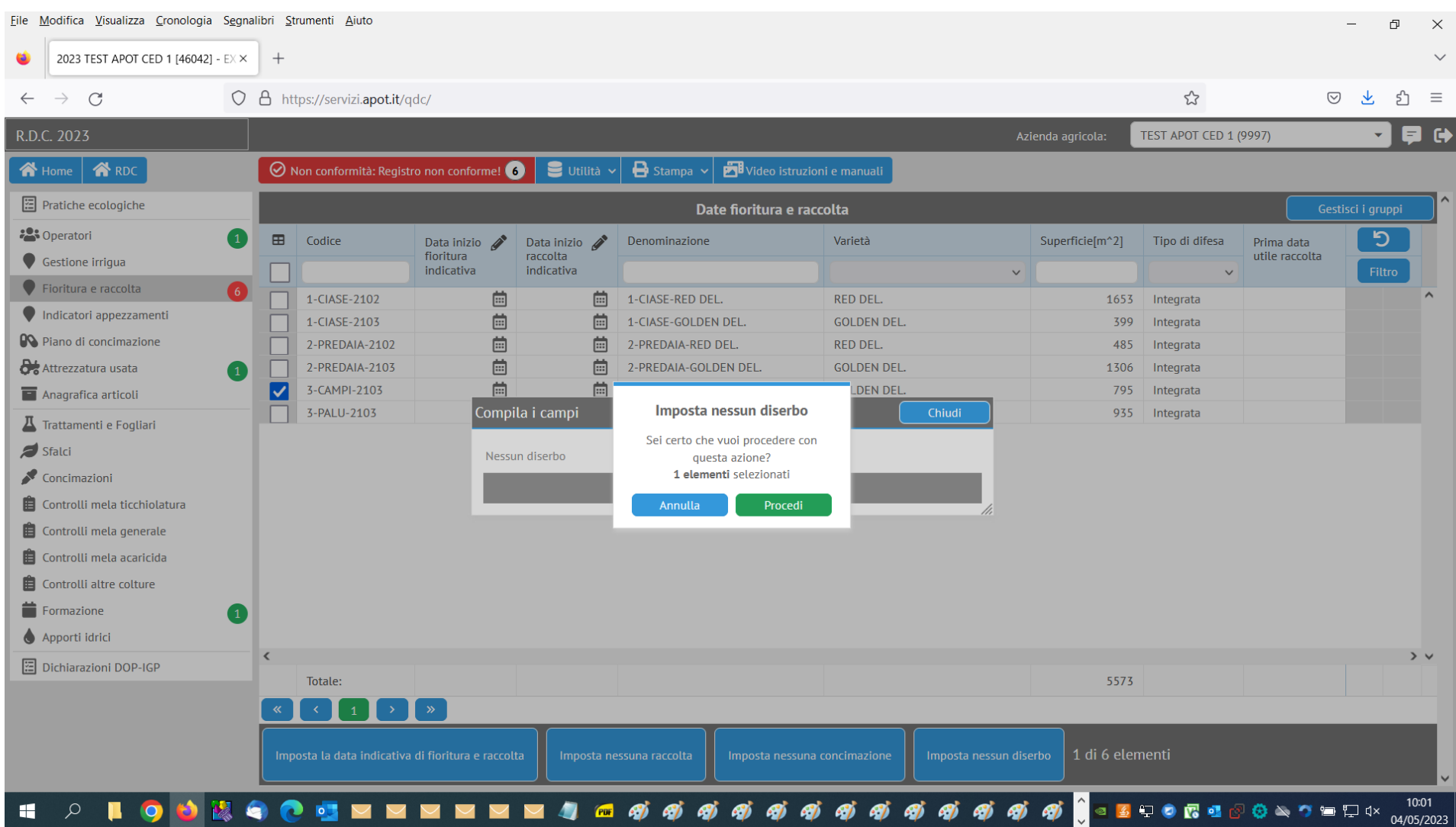

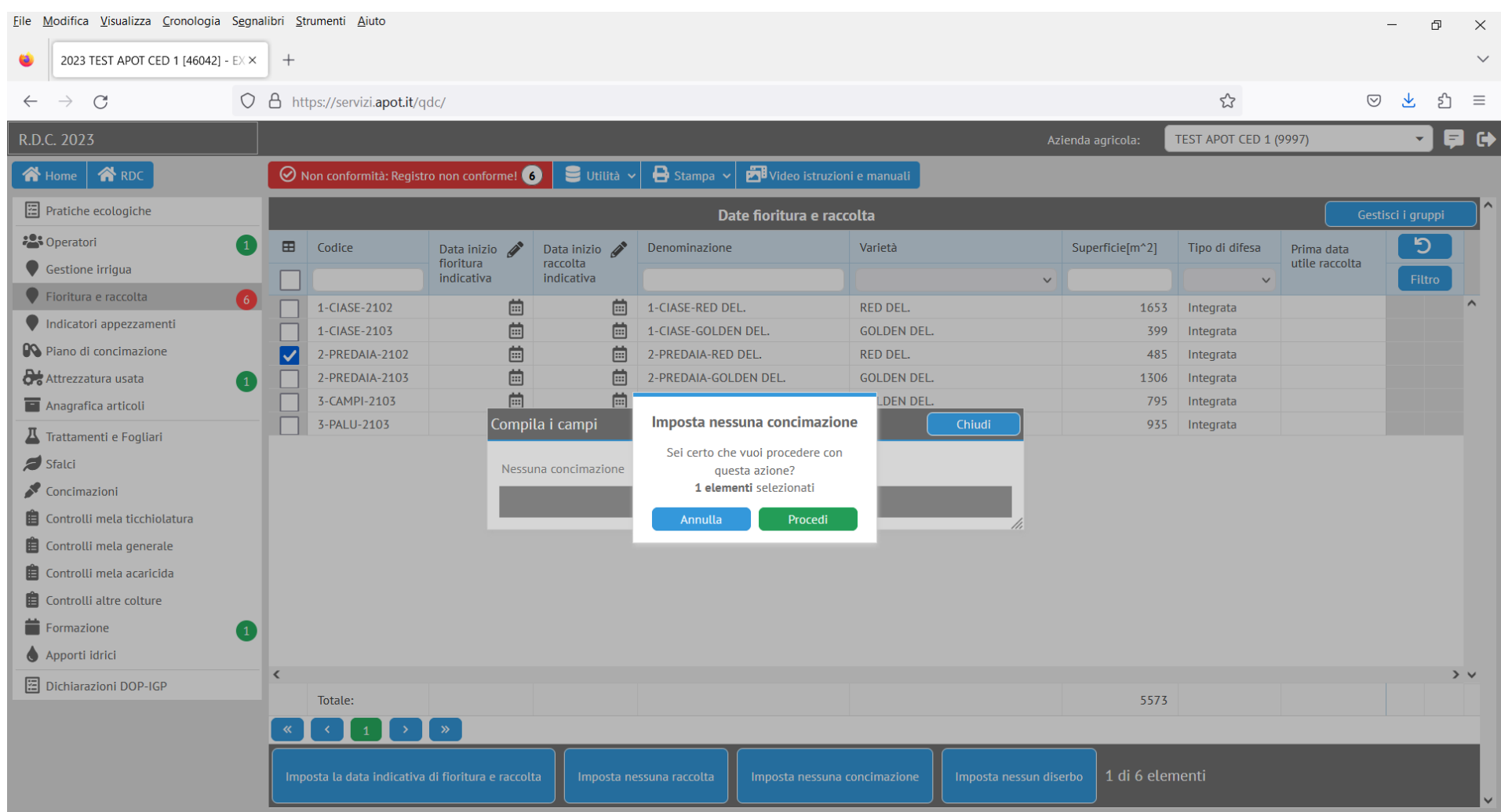

Altra novità del 2023 è il fatto di dover inserire solo prodotti per le concimazioni previsti dalla banca dati sottostante al Registro di Campagna. Qualora non sia presente un prodotto utilizzato in azienda si deve comunicare alla propria cooperativa il nome commerciale del prodotto usato e il titolo dei 3 macroelementi principali Azoto (N), Fosforo (P) e Potassio (K), possibilmente scattando una foto all'etichetta della confezione. Infatti non sarà più possibile inserire nuovi prodotti per le concimazioni:

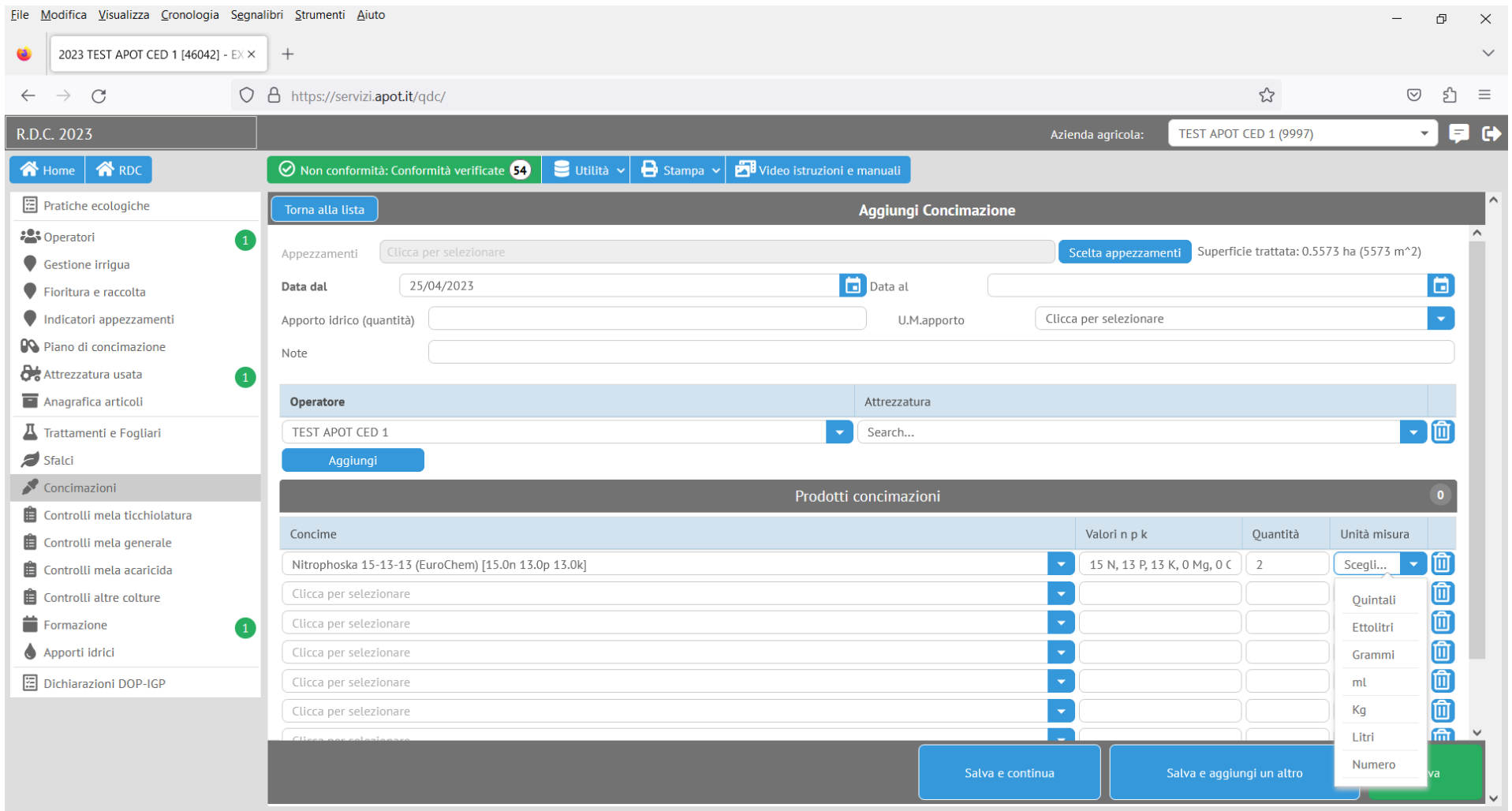

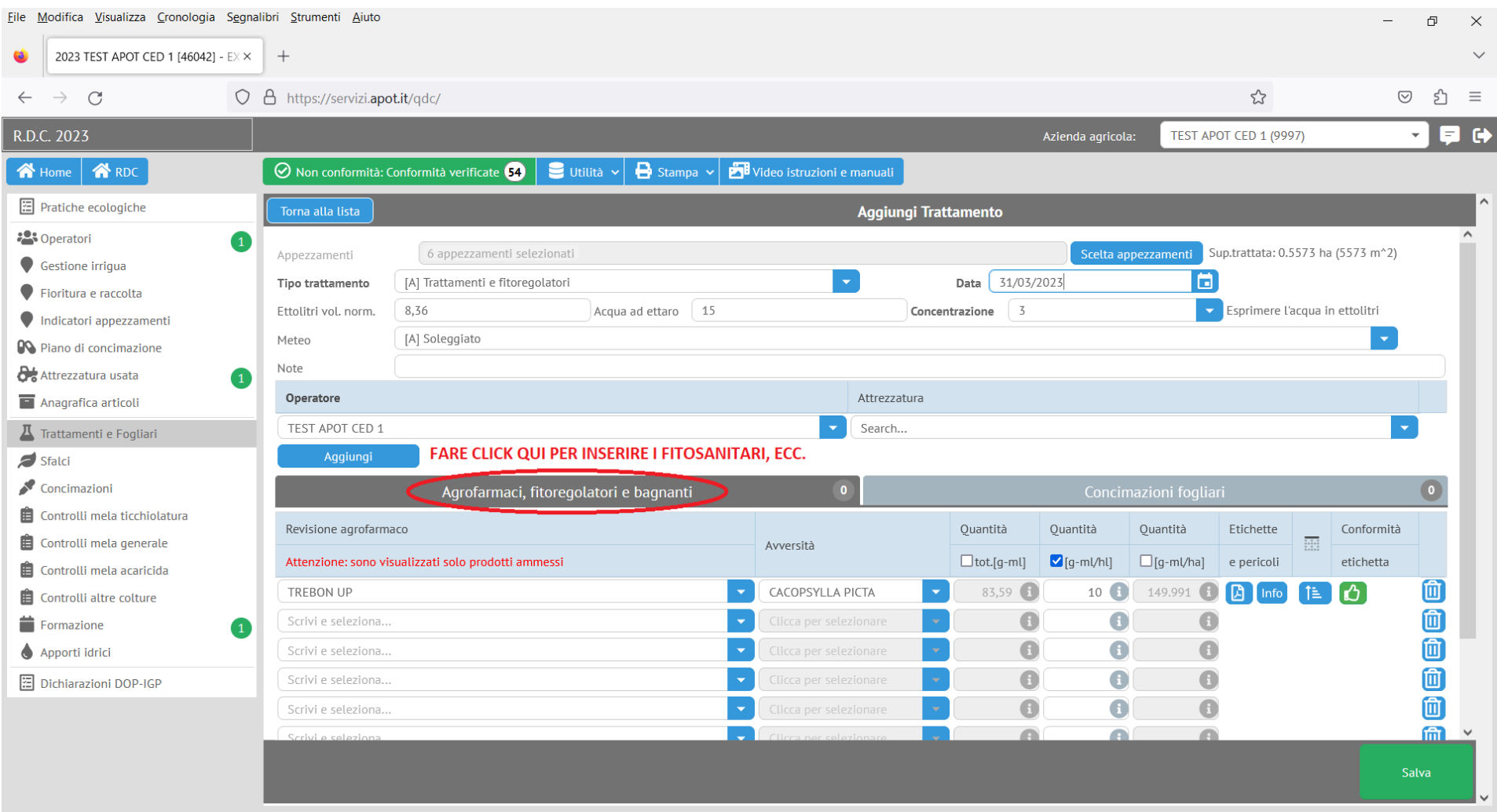

## Questo vale anche per i concimi fogliari che sono inseriti nei trattamenti tramite l'apposita sezione:

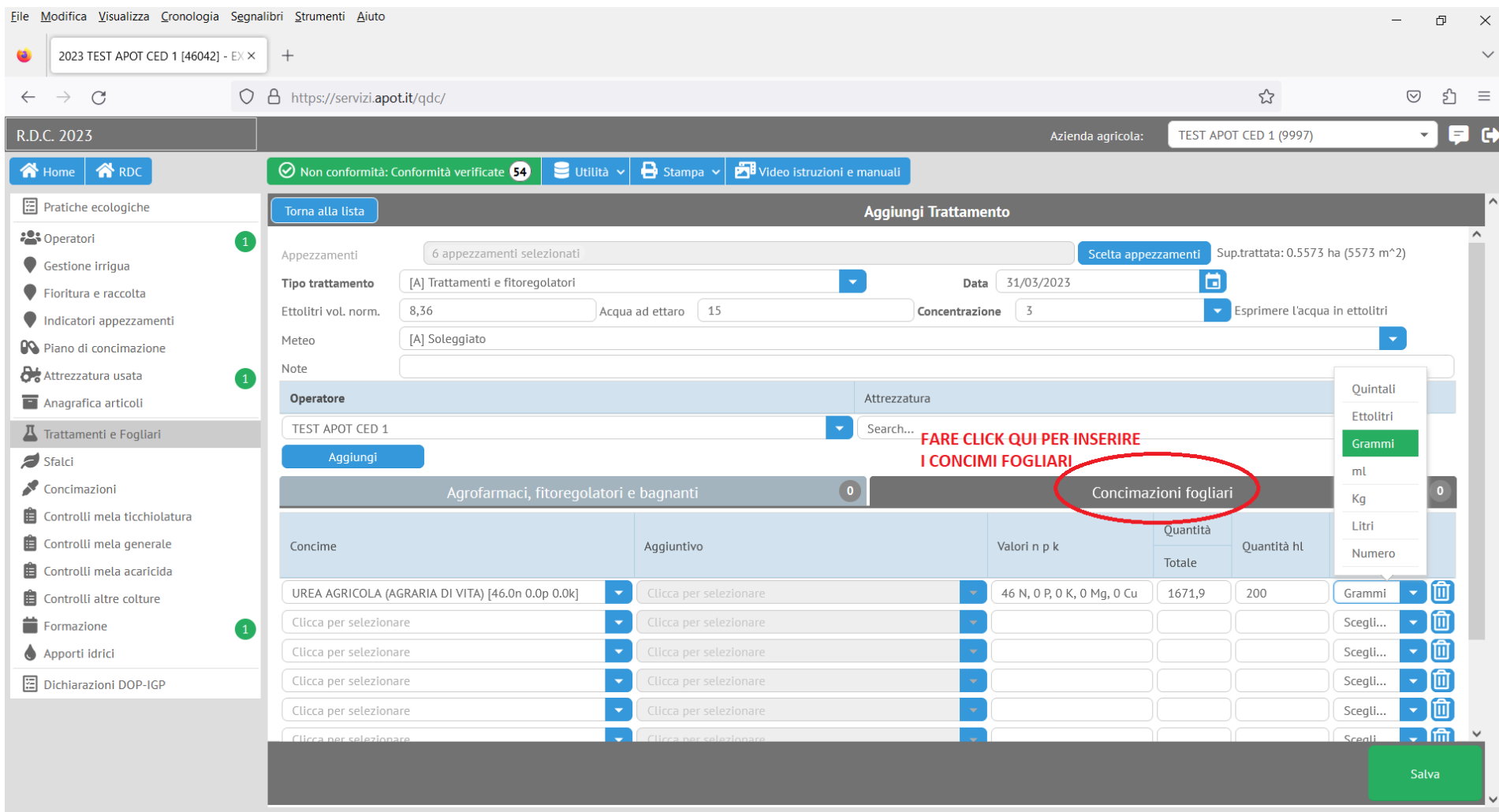

Merita poi una considerazione la copia dei trattamenti da un registro ad un altro per i produttori che compilano più registri di campagna contemporaneamente.

Una volta selezionato il trattamento da copiare e premendo sull'apposito pulsante "AZIONE: Copia trattamenti su altri registri":

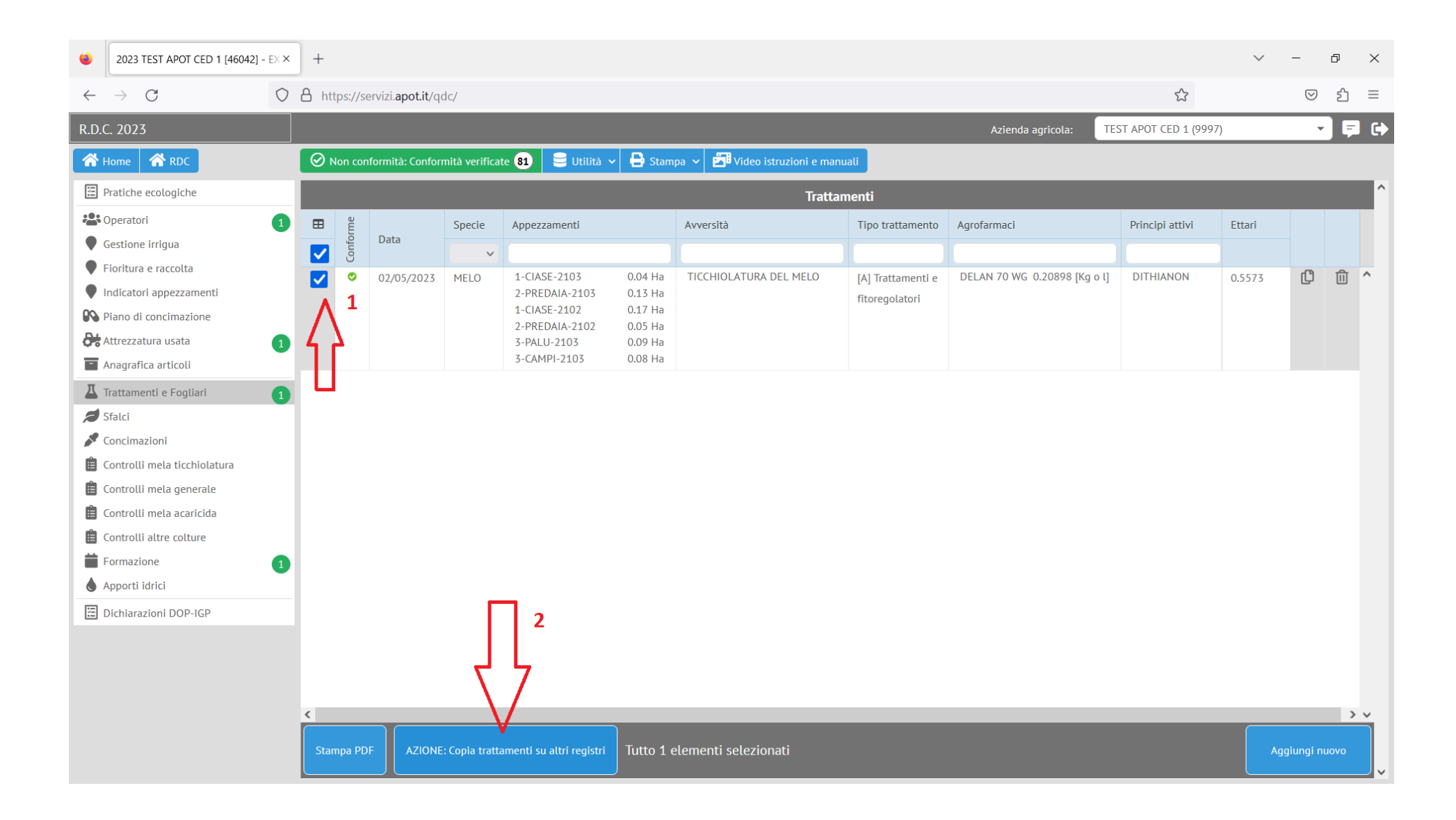

Si apre la finestra per la selezione dell'azienda, degli operatori, delle macchine e degli appezzamenti di destinazione. Questa è preimpostata sulla azienda di partenza e non su quella di eventuale destinazione la quale deve essere scelta dalla tendina apposita:

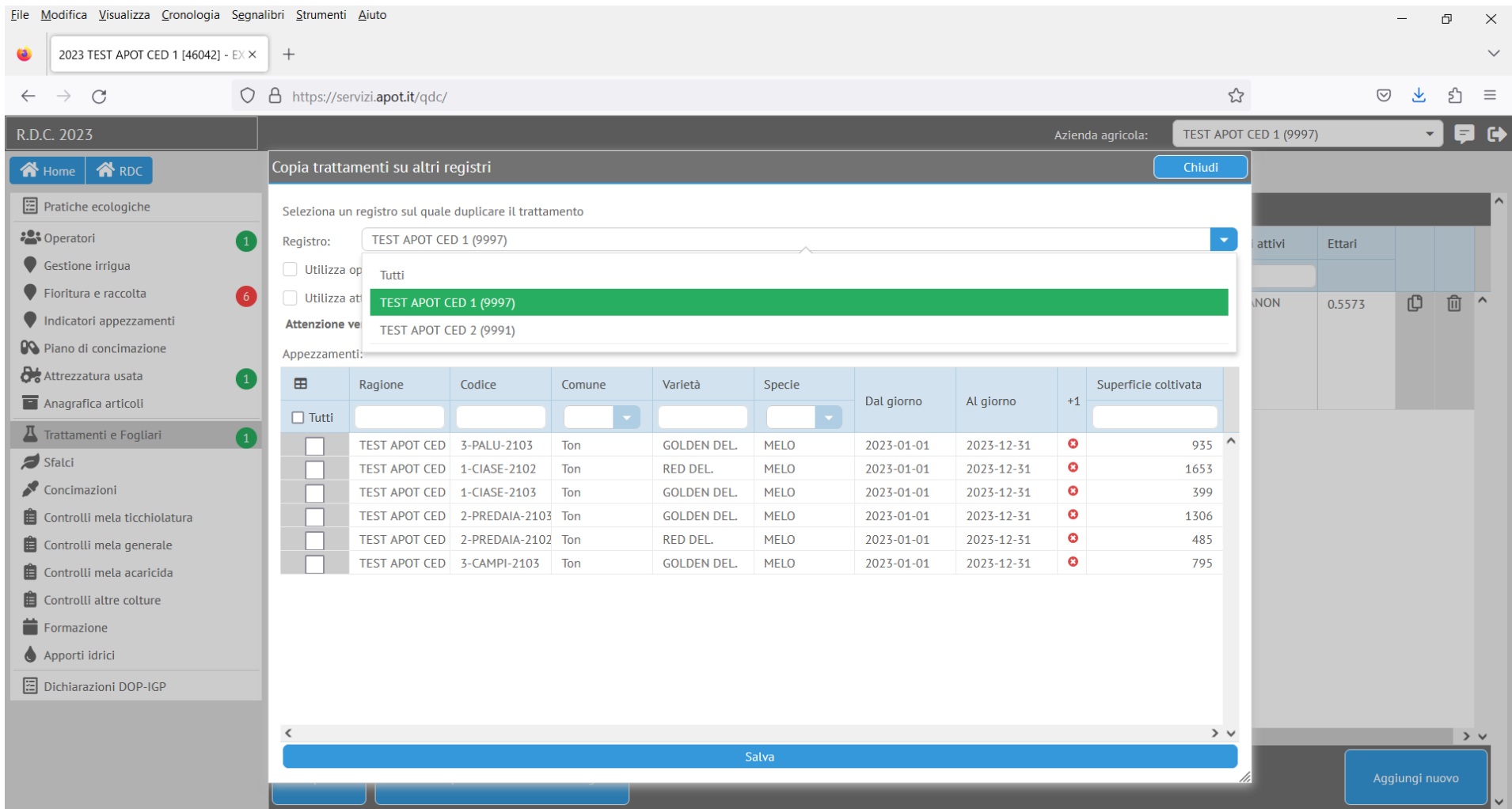

In più l'azienda di destinazione, se si sceglie di non usare operatore e attrezzatura del trattamento che si va a copiare, deve essere una azienda per cui si è aperto correttamente il registro e che contenga macchine e operatori validi secondo le procedure descritte sopra, altrimenti si viene avvisati di quanto non funziona:

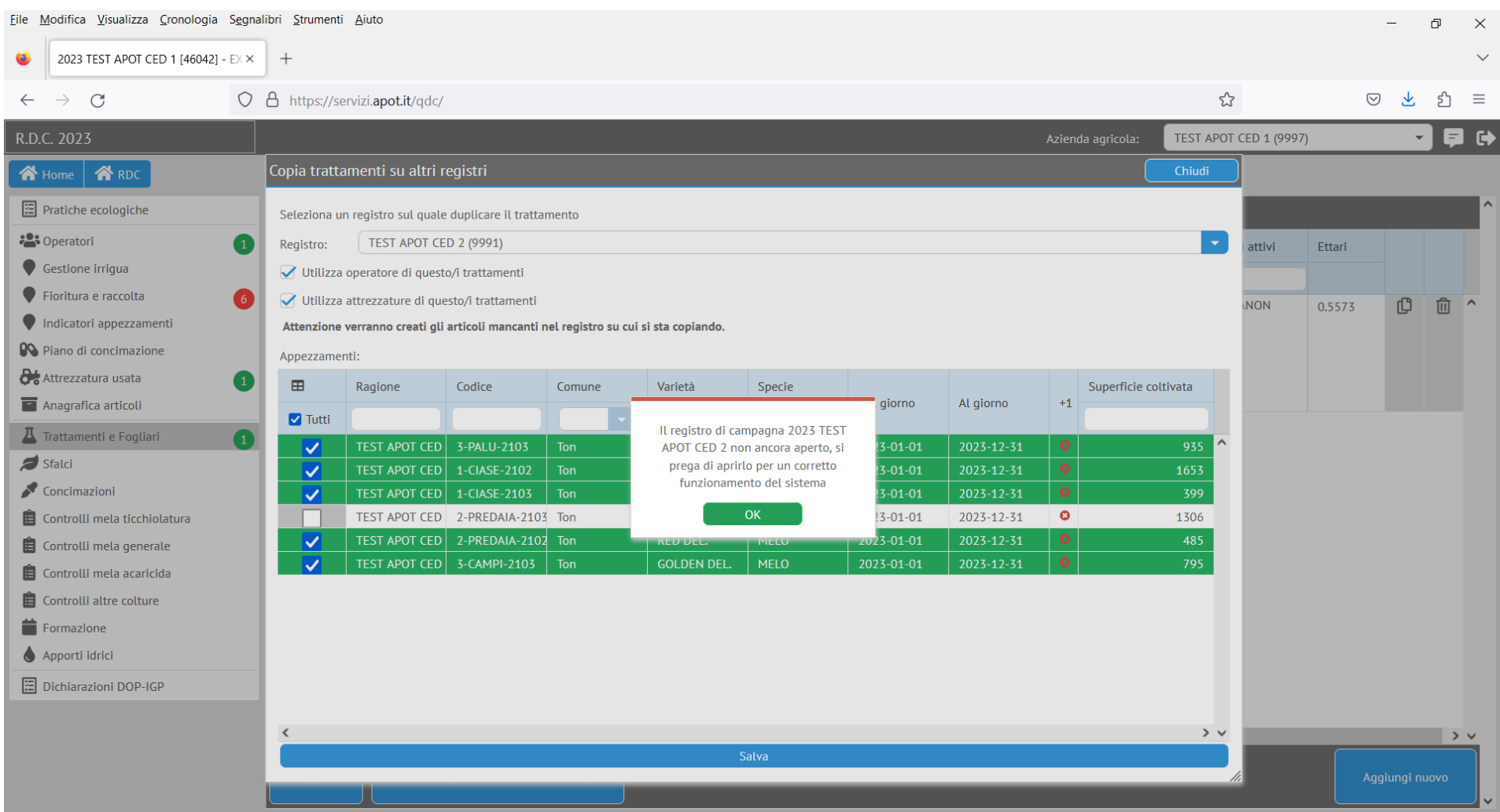

Infine nella versione 2023 nel caso si voglia eliminare un trattamento inserito sbagliato dopo aver premuto sul pulsante di cancellazione viene mostrata una pagina di avviso che richiede la conferma della cancellazione:

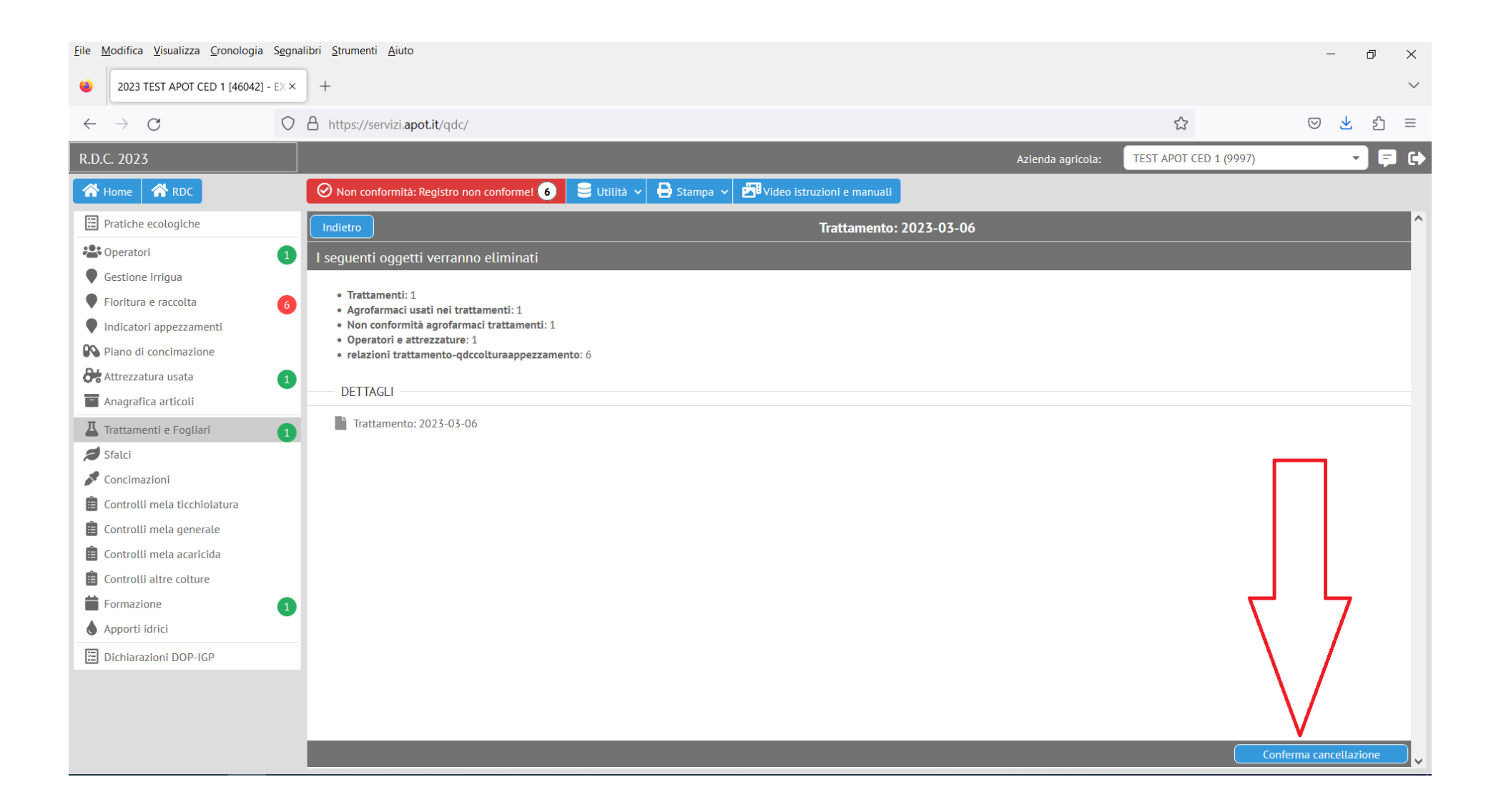

#### 5) CONSIDERAZIONI SUI CAMBIAMENTI DELLA GRAFICA DEL REGISTRO E SULLA NUOVA VERSIONE

Fin dal 2021 è comparsa una una nuova voce di Menù che interessa solo alcune aziende agricole che desiderano avere un inventario di magazzino dei prodotti usati. Questa funzionalità non è strettamente necessaria.

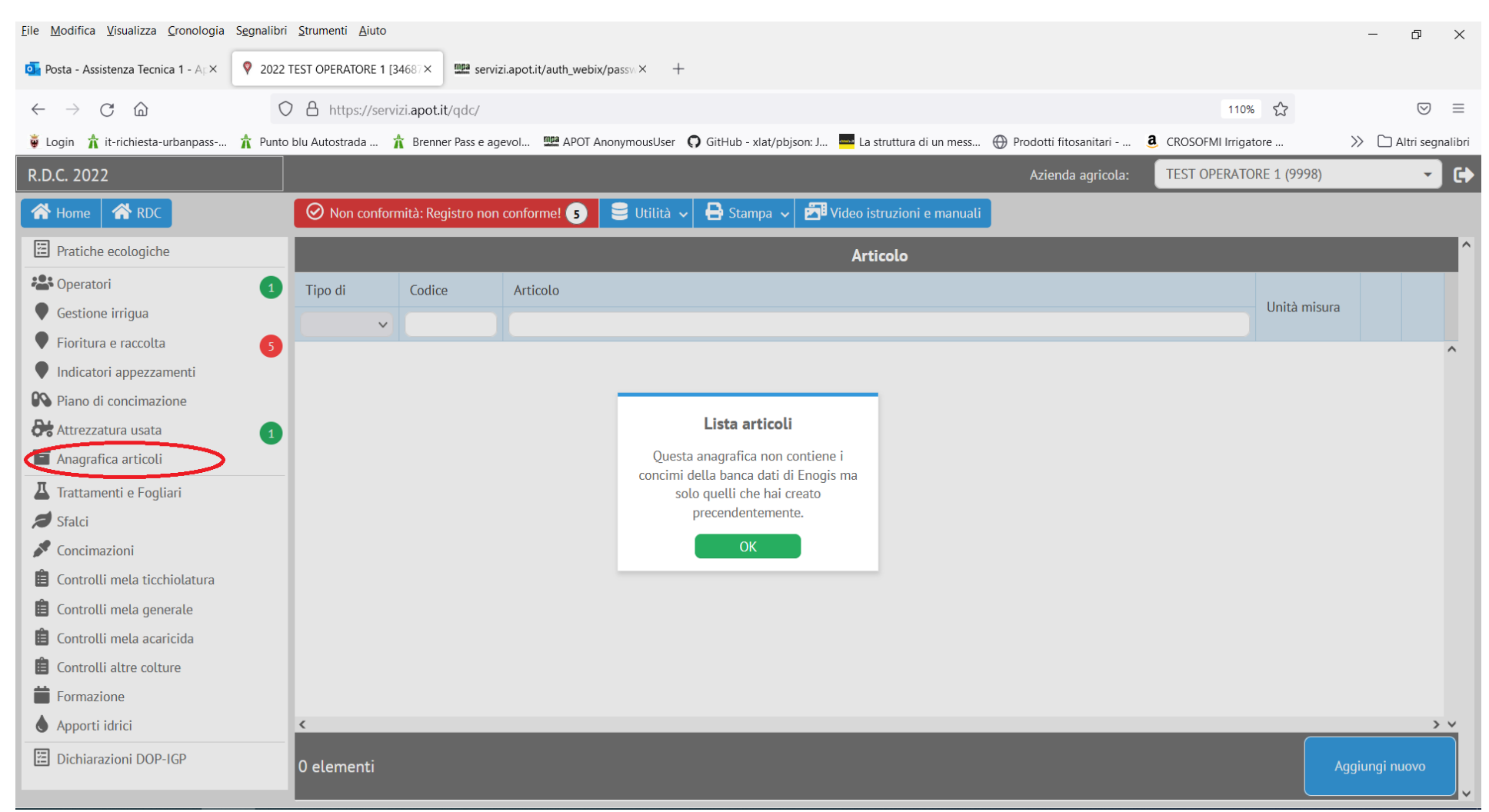

Inserimento delle date di Fioritura:

Poiché alcuni controlli di conformità le prevedono è stata fatta una piccola variazione nell'inserimento massivo delle date. Se si selezionano tutti gli appezzamenti alla voce "Fioritura e raccolta" e poi si preme sul bottone "Imposta la data indicativa di fioritura e raccolta":

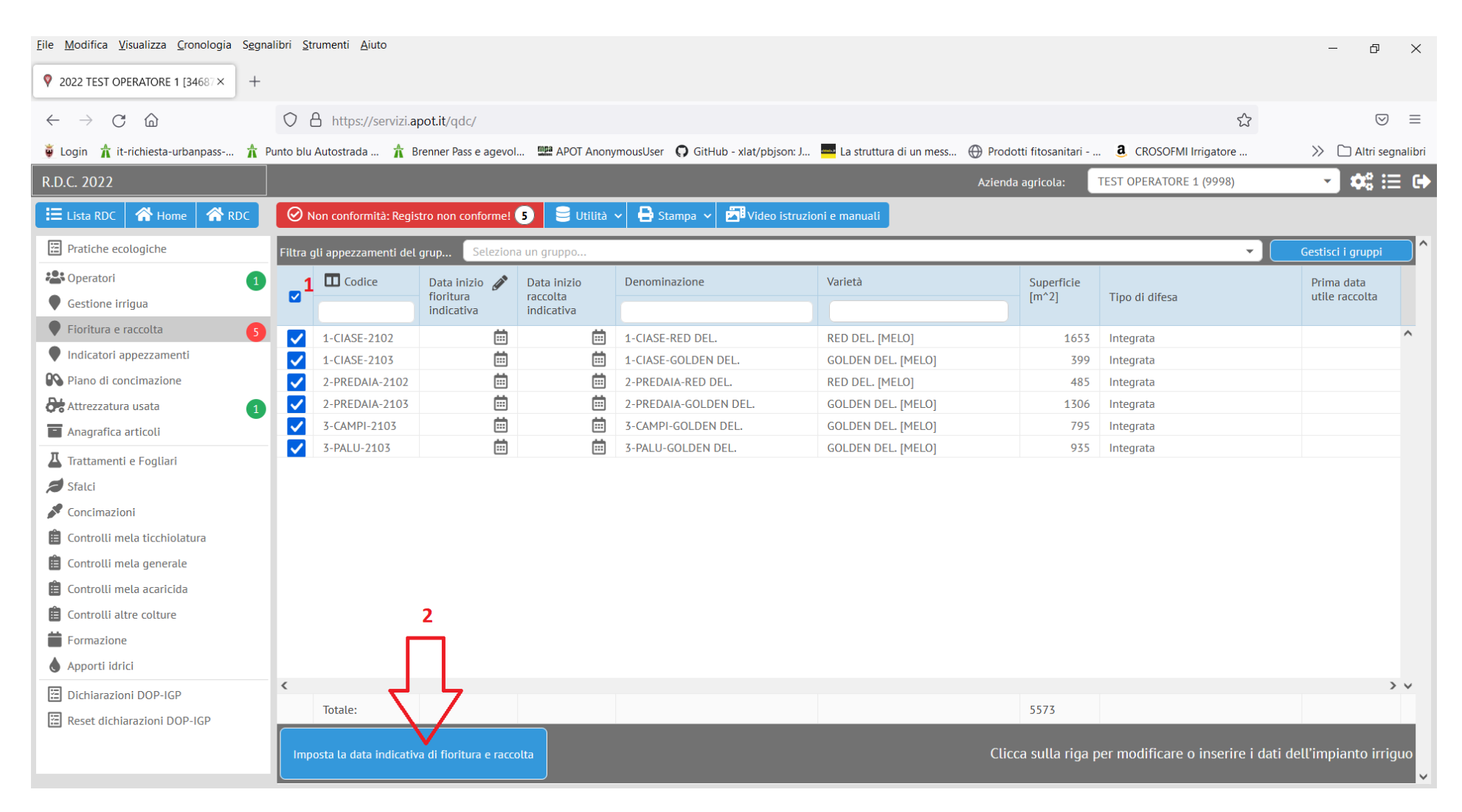

Si apre un riquadro con 3 caselle e non più 2:

Occorre inserire la data di INIZIO fioritura e poi quella di PIENA fioritura. Infine quando disponibile si inserirà la data di raccolta. Benchè indicative queste date contribuiscono al corretto funzionamento dei controlli previsti nel registro di campagna informatico.

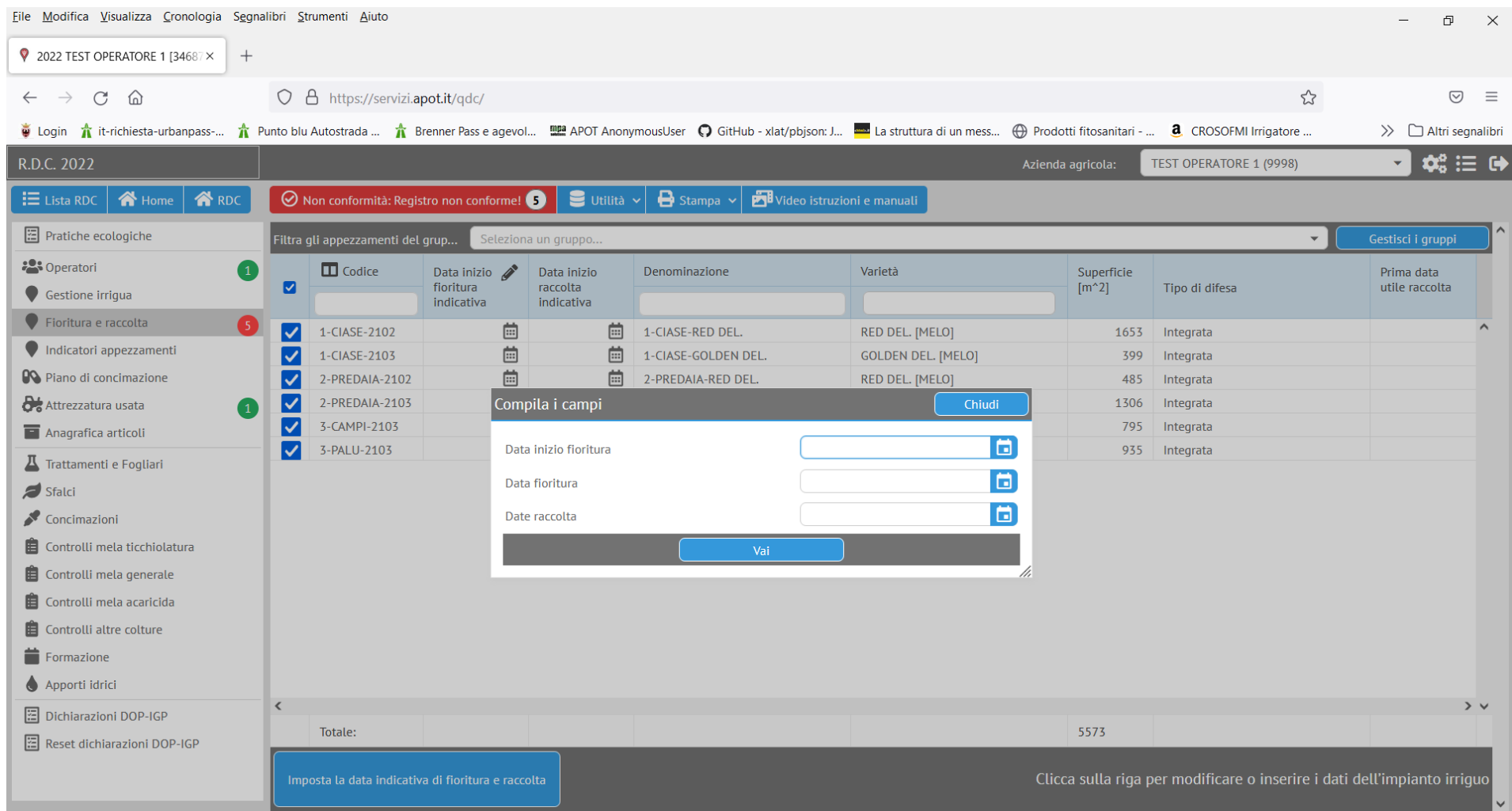

Alcune voci di menù sono state spostate dal riquadro a sinistra alla barra in alto e cliccando sopra questi bottoni si hanno le stesse funzionalità dello scorso anno (lista delle non conformità, stampe, istruzioni)

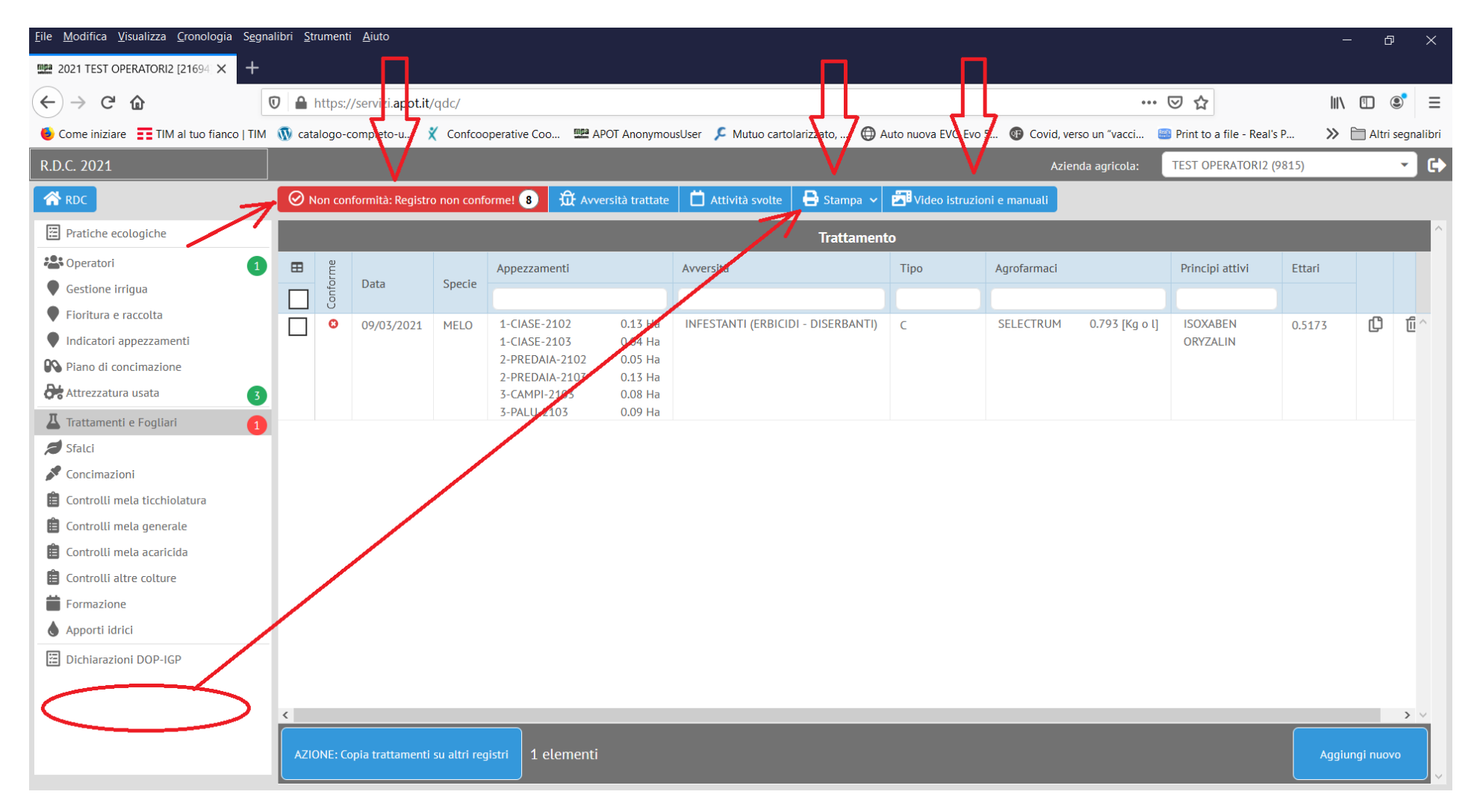

C'è la possibilità poi di vedere il calendario dei trattamenti:

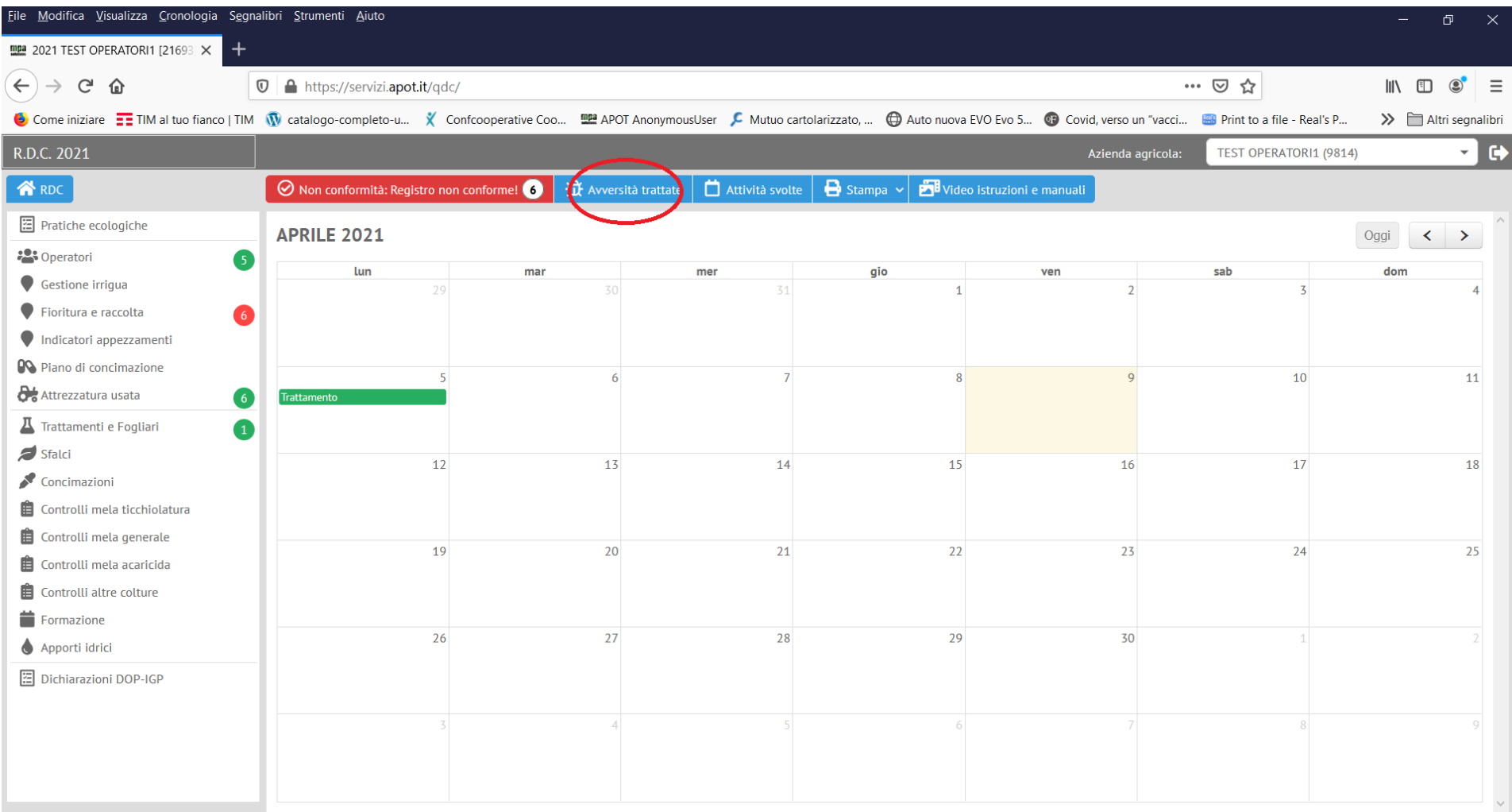

## Nell'ultimo aggiornamento disponibile le attività svolte e le avversità trattate sono state raggruppate sotto il pulsante "Utilità":

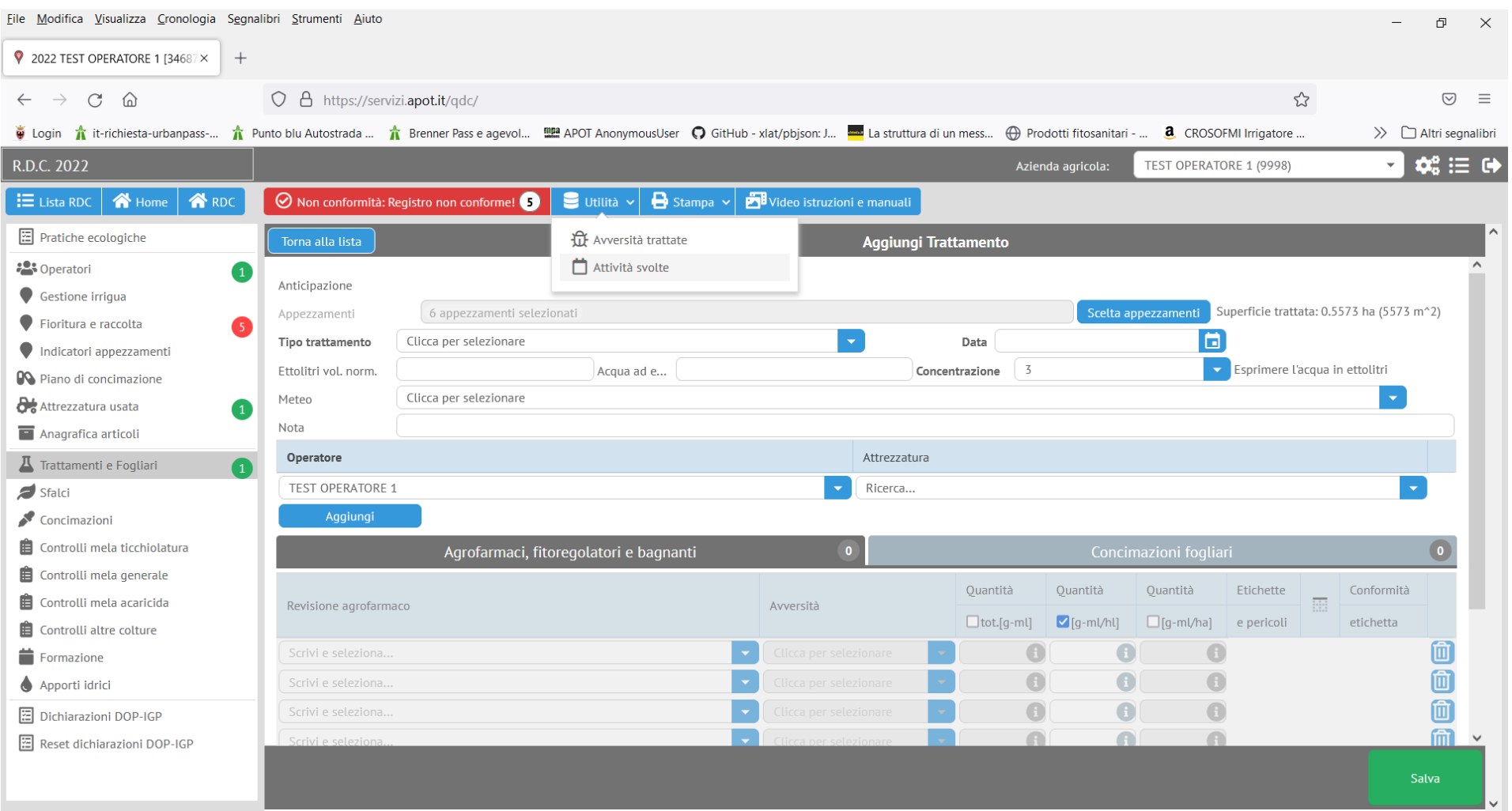

# La lista dei trattamenti è poi diventata più leggibile:

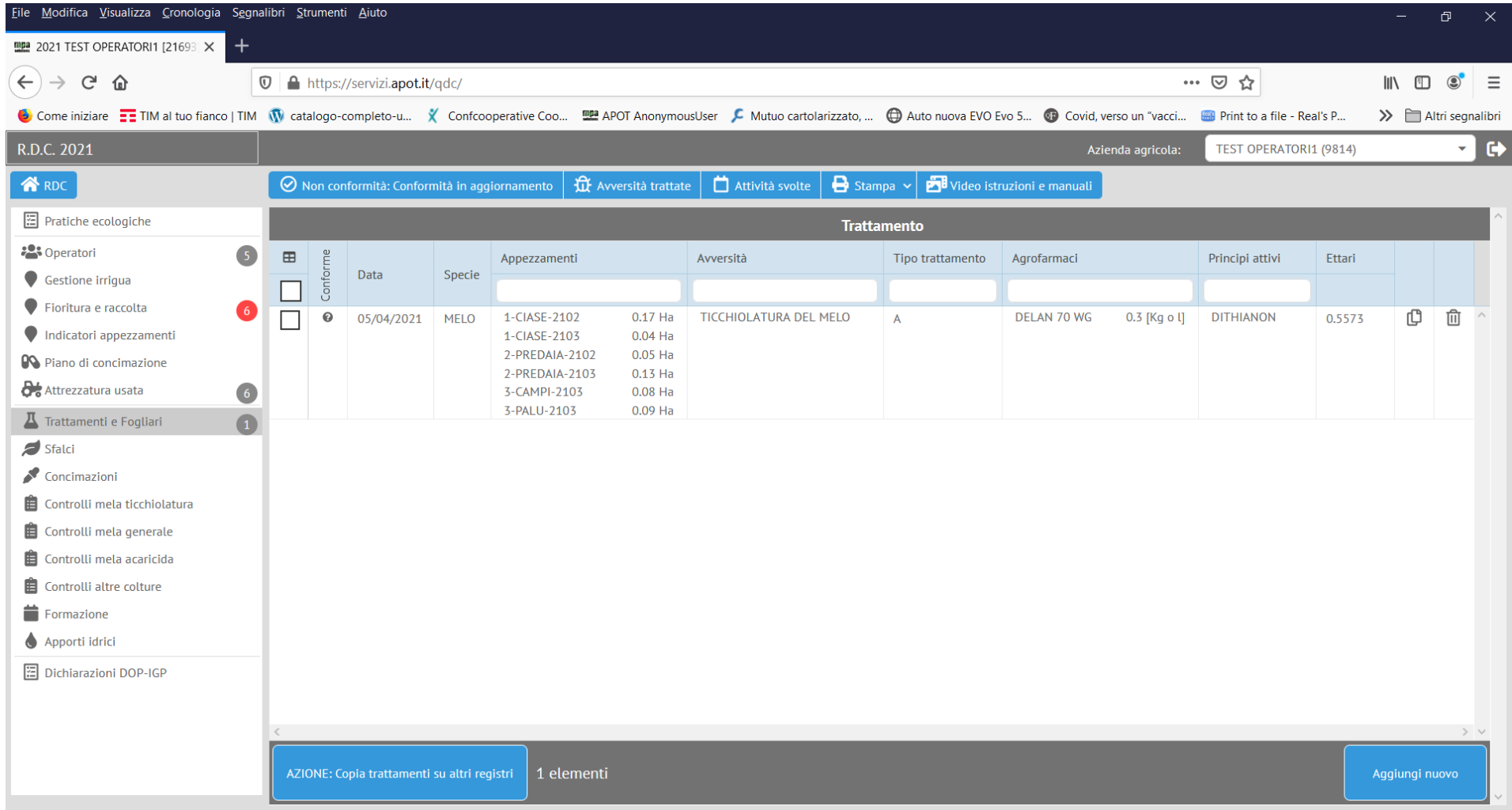

## Mentre nulla è cambiato nelle finestre di immissione dei dati tranne per una casella nuova che NON SI DEVE MAI CONSIDERARE:

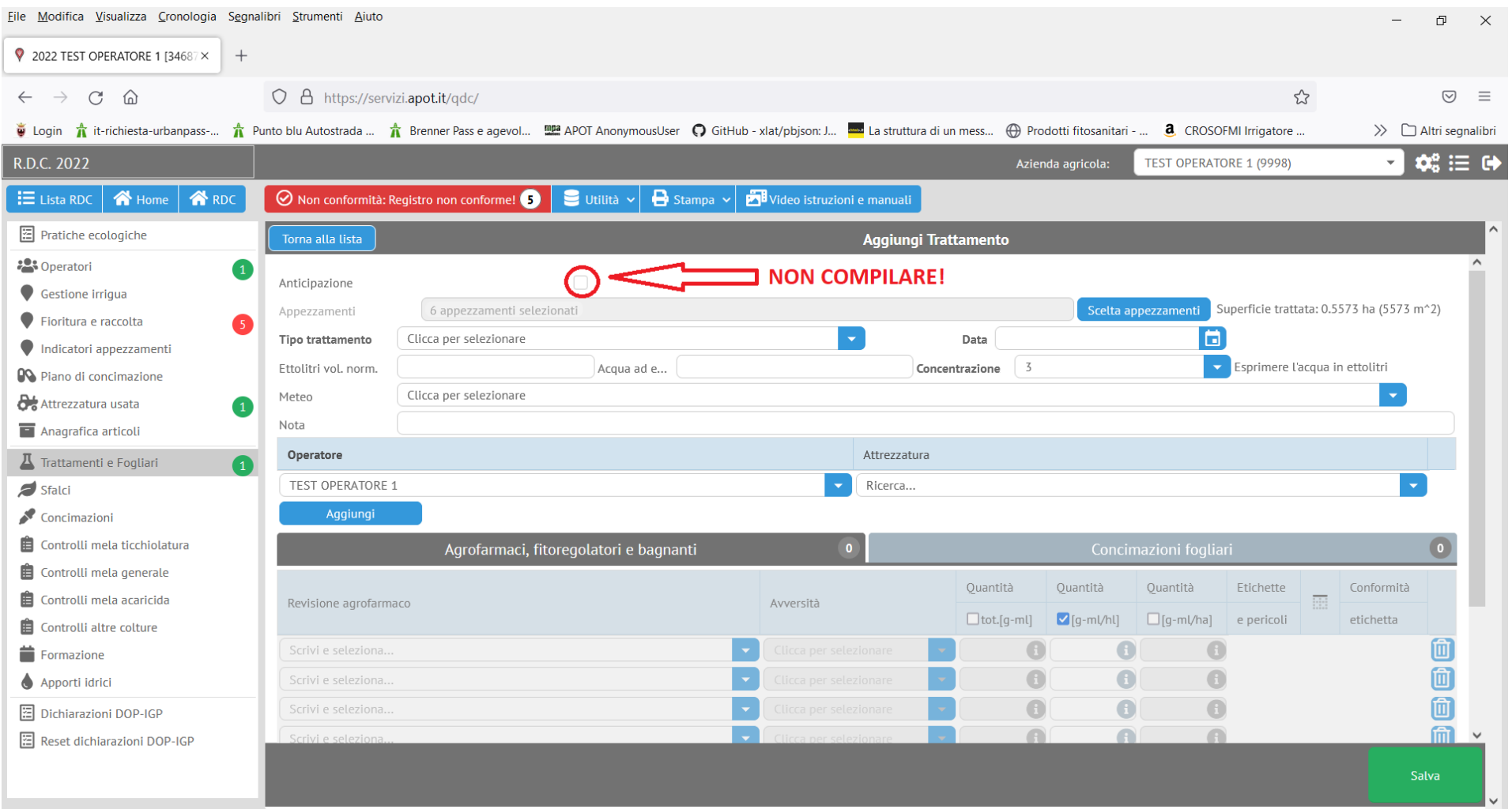

Alcuni consigli in generale, infine, per evitare problematiche di navigazione sul registro informatico.

Se per qualche motivo o difetto dovesse comparire in fase di accesso al registro la seguente finestra:

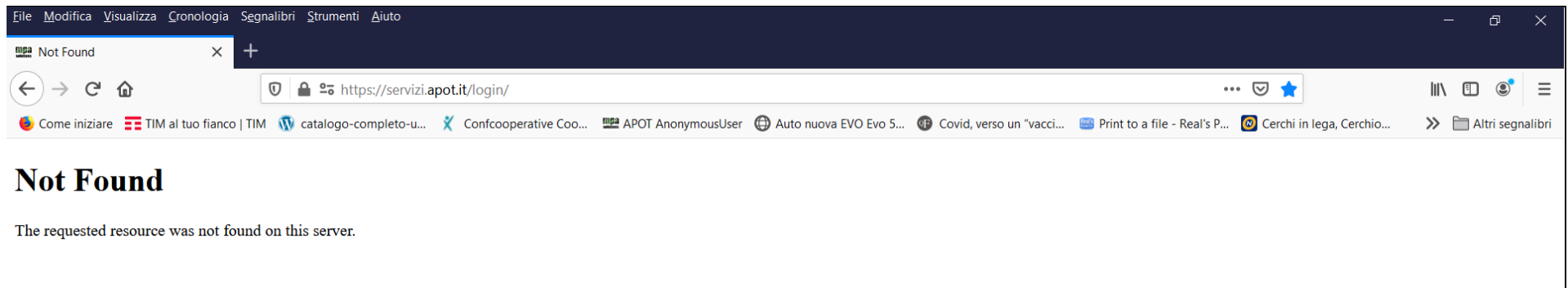

## **PER RISOLVERE QUESTO PROBLEMA SI PROCEDA A CANCELLARE LA CRONOLOGIA DEL BROWSER, CHIUDERE TUTTO E POI RIENTRARE.**

**Ad esempio, sotto Google Chrome** per cancellare la cronologia si fanno i seguenti passaggi 1, 2 e 3 in figura per richiamare le impostazioni della cronologia:

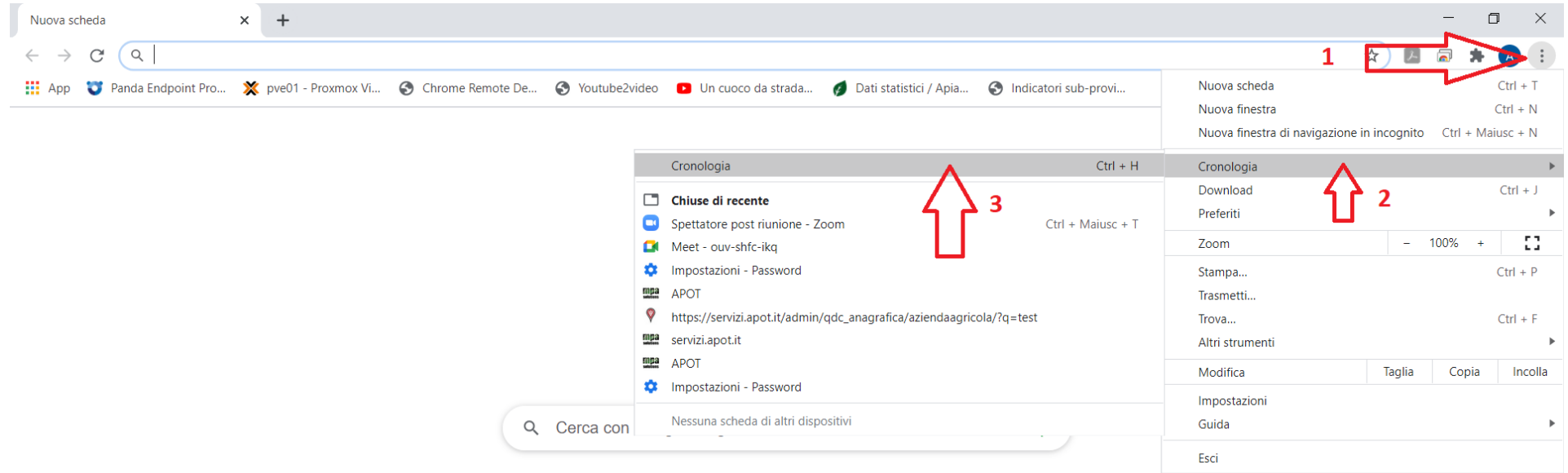

Una volta avuto accesso alla pagina della cronologia, si preme su "cancella dati di navigazione":

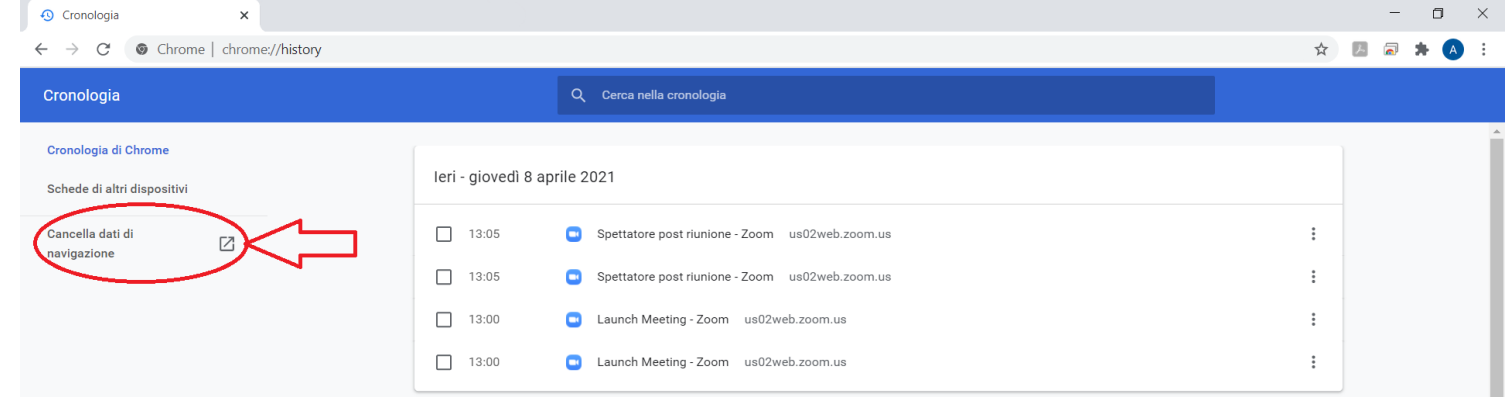

E infine si cancellano i dati dall'inizio:

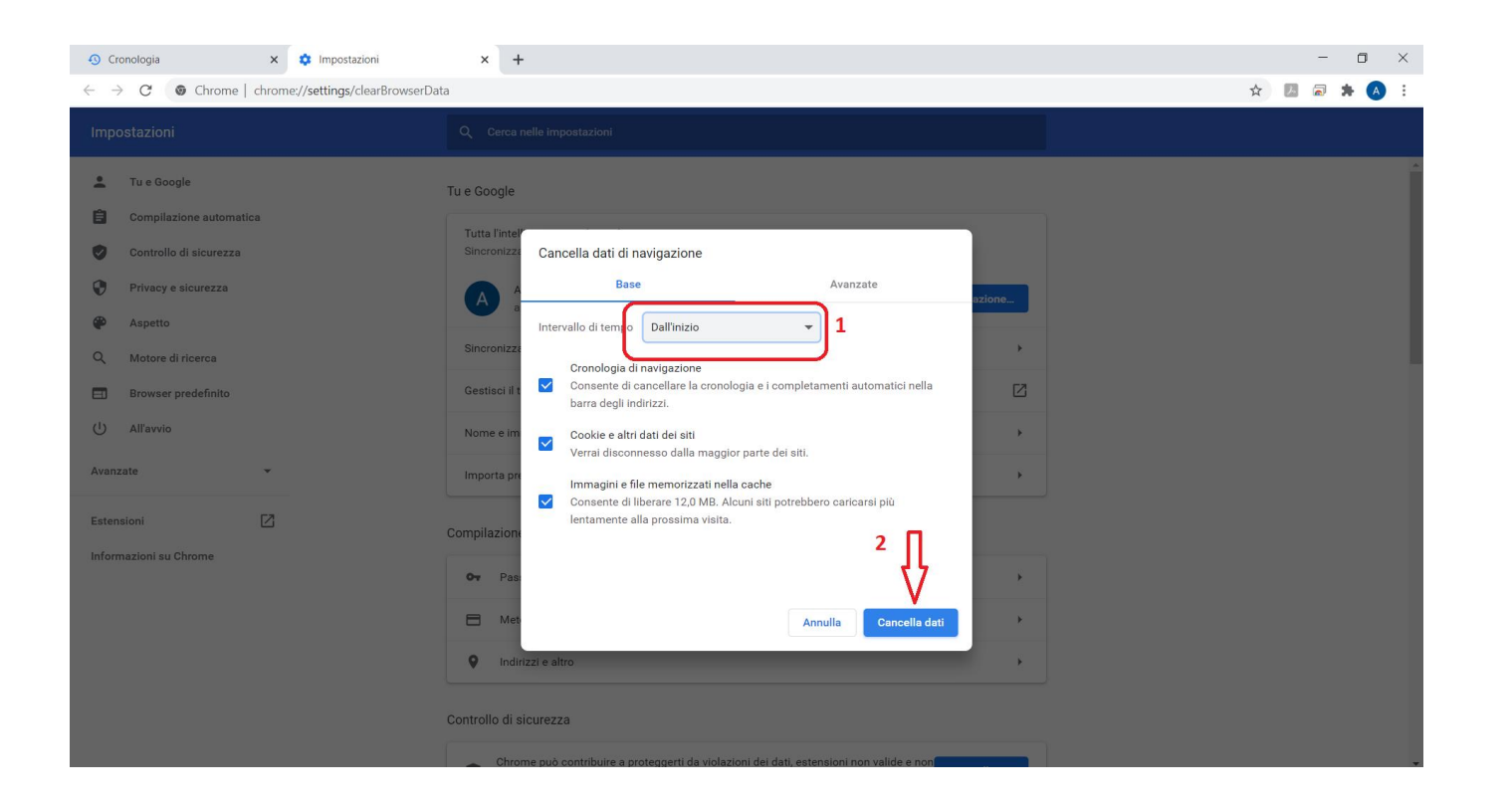